# Community Handbuch zum AnyTone AT-D868UV/AT-D878UV

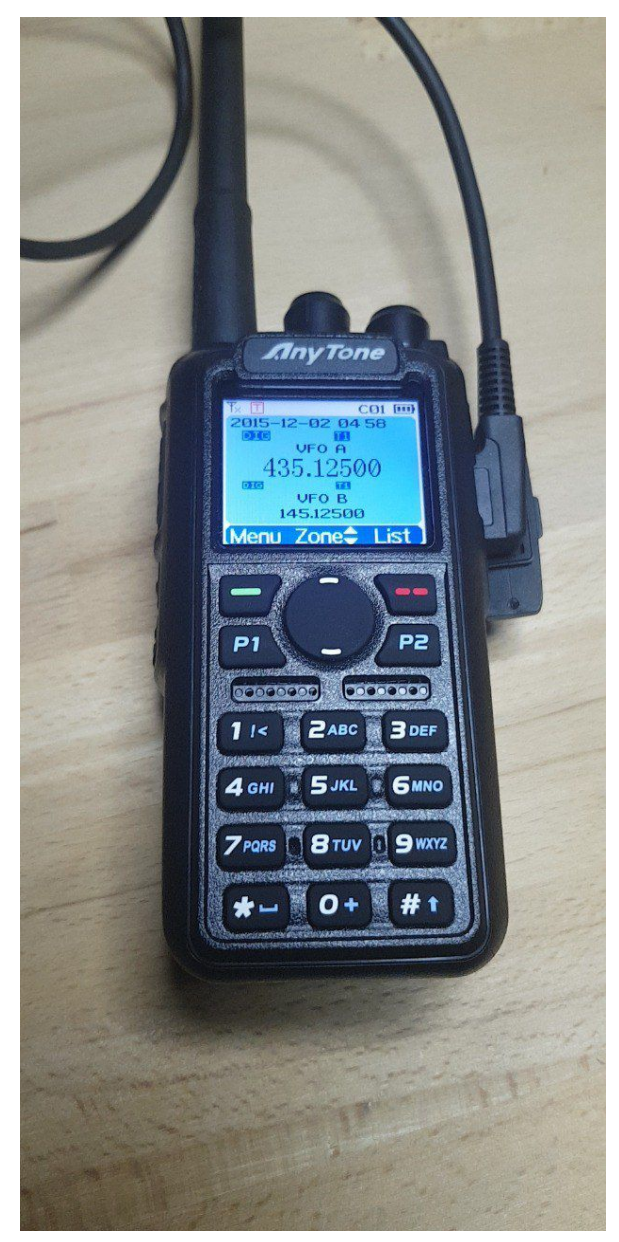

Erstellt von Usern der deutschen Telegram-Gruppe zum AT-D868UV

Unter Mitarbeit von: DL5MCC, DG9VH, DD5KI, OE3KSS, DM2MT Ergänzungen und Hinweise zu diesem Handbuch bitte an die o.g. Personen

Teilweise wurde als Quelle der *AT-D868UV CodePlug Programming Guide* von *Trygve Svärd KDØPNQ* benutzt, herzlichen Dank für die Erlaubnis hierzu.

Stand: **12.07.2020**

## <span id="page-1-0"></span>Inhaltsverzeichnis

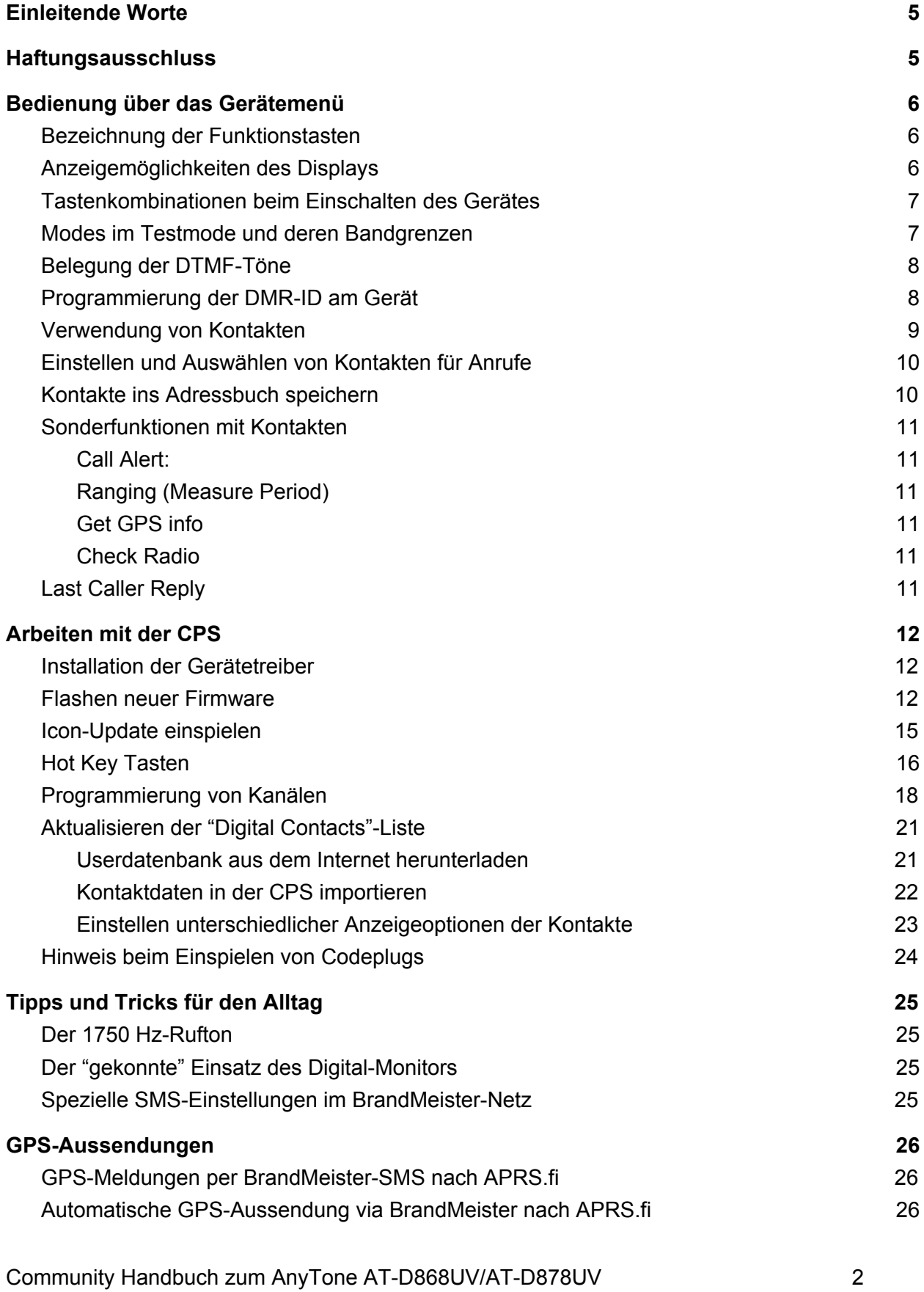

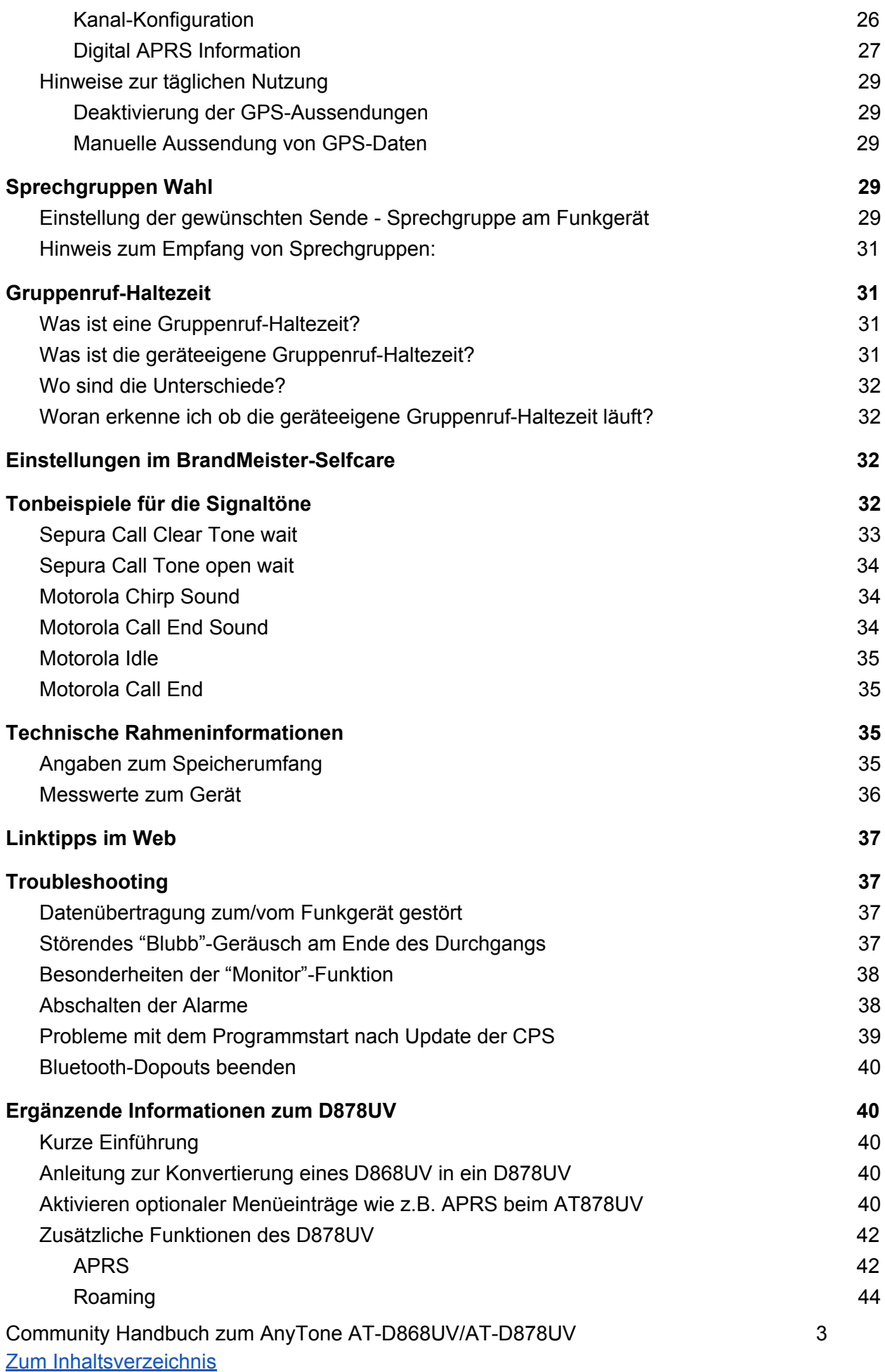

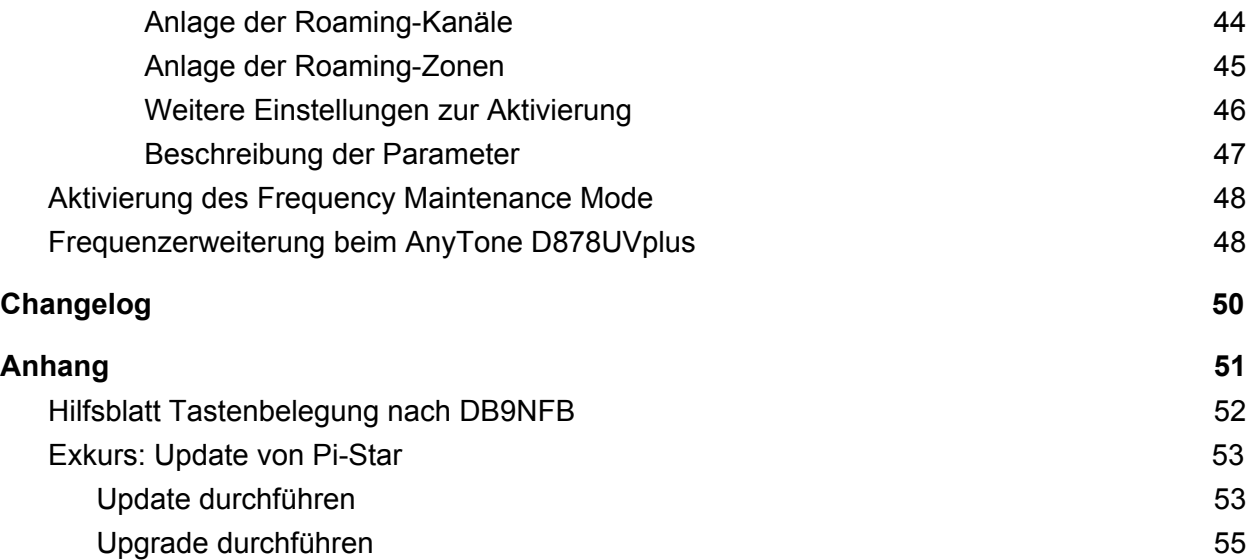

## <span id="page-4-0"></span>Einleitende Worte

Inzwischen ist das AnyTone D868UV recht weit verbreitet und es hat sich nicht nur in Deutschland eine breite unterstützende Community aufgebaut. Ein Teilergebnis der Arbeit dieser Community ist neben der Erforschung der Möglichkeiten des Gerätes und auch dem Aufspüren von Fehlern in der Firmware, die bisher durch den Hersteller meist gut behoben wurden, auch dieses Handbuch, welches speziell abgestimmt auf uns Funkamateure den Umgang mit diesem Funkgerät erläutern will.

Nachdem nun die Geräte der D868UV-Reihe unter gewissen Voraussetzungen mit der Firmware des D878UV aufgewertet werden können, werden wir zukünftig auch immer mehr Kapitel für das D878UV einfügen.

Die hier zu Tage geförderten Erkenntnisse basieren zumeist auf Tests im BrandMeister-DMR-Netz, lassen sich vermutlich aber auch in anderen DMR-Netzen wie z.B. dem DMRplus-Netz anwenden.

Wer Interesse hat, an diesem Handbuch mitzuwirken, sein Wissen hier einzubringen oder auch einfach das bereits vorhandene in eine besser verständliche Form zu bringen, der darf sich gerne in der deutschen Telegram-Gruppe unter <https://t.me/joinchat/HVZiPBAtGKsfw0JICB4lEA> melden und bekommt auch gerne Schreibrechte für dieses Dokument.

Die Autoren dieses Handbuchs verdienen übrigens mit diesem Handbuch kein Geld und haben auch sonst keinen geldwerten Vorteil von dieser Tätigkeit - dieses Dokument wurde ausschließlich aus Gründen des Hamspirit geschaffen, um Einsteigern und Umsteigern das Leben mit diesem Gerät zu erleichtern, aufkommende Fragen vorab zu beantworten und das Leben mit DMR etwas einfacher zu gestalten.

<span id="page-4-1"></span>Wir erhalten keinerlei Vergünstigungen durch AnyTone!

## Haftungsausschluss

**Die hier beschriebenen Dinge dienen ausschließlich der Erläuterung und Anleitung. Diese Schritte nachzuvollziehen geschieht ausdrücklich auf eigene Gefahr und das Autorenteam übernimmt keinerlei Haftung bei Defekten, die durch unsachgemäßes Handeln entstehen.**

**Ebenso sei darauf hingewiesen, dass ggf. die ein oder andere Sache zum Verlust der Gewährleistungsansprüche führen kann!**

## <span id="page-5-0"></span>Bedienung über das Gerätemenü

<span id="page-5-1"></span>Bezeichnung der Funktionstasten

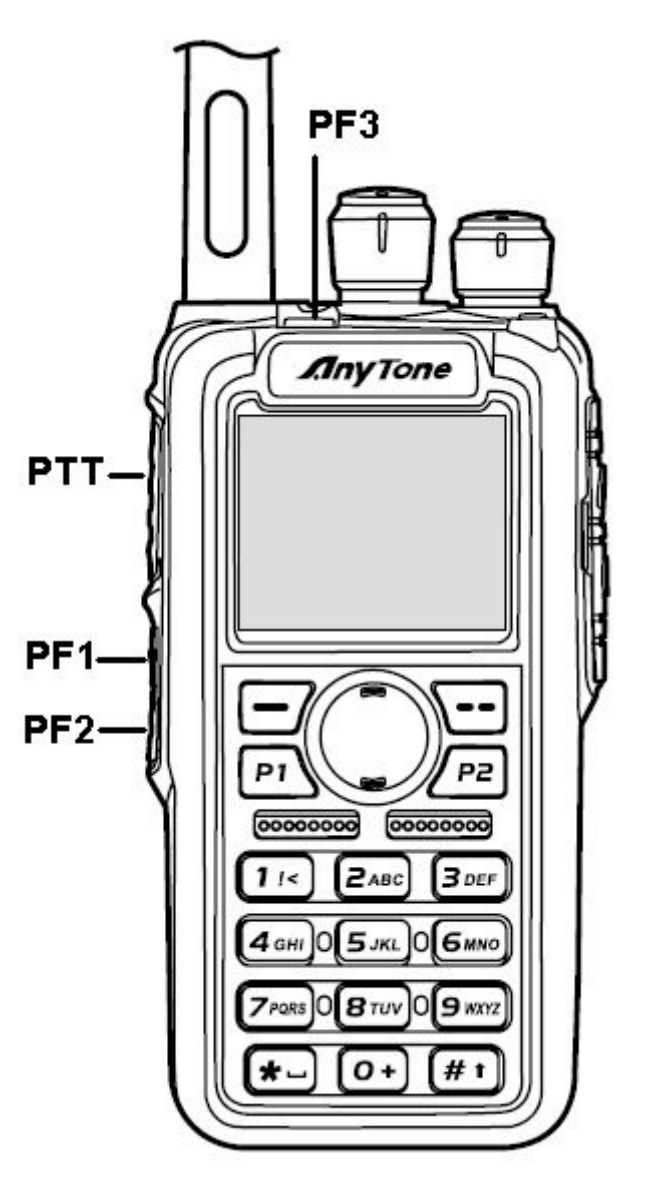

Bild: Funktionstasten des D868UV

Das D868UV verfügt über fünf Funktionstasten, P1, P2 und PF1 .. PF3. Darüber hinaus gibt es noch eine Menütaste (grün), Listen-Taste (rot) und eine Wippe (up-down).

## <span id="page-5-2"></span>Anzeigemöglichkeiten des Displays

In der obersten Zeile des LED Displays können die folgenden Anzeigen aktiviert werden:

- Balkenanzeige zur Anzeige der Signalstärke des aktiven VFOs
- In einem kleinen Quadrat die Buchstaben "L", "M", "H" oder "T" zur Information über die verwendete Sendeleistung

Community Handbuch zum AnyTone AT-D868UV/AT-D878UV 6 Zum [Inhaltsverzeichnis](#page-1-0)

- Ein Umschlagsymbol zur Signalisierung ungelesener Textnachrichten
- entweder kein Lautsprecher, ein Lautsprecher mit einer Audio-Welle oder ein Lautsprecher mit zwei Audiowellen zur Anzeige des Monitor-Modes: eine Welle: 1-Slot-Betrieb, zwei Wellen: 2-Slot-Betrieb, also beide Zeitschlitze eines Kanals werden überwacht
- GPS-Symbol, hier bedeutet grau: kein GPS-Fix und rot: GPS-Fix erhalten
- "A" zur Signalisierung des Auto-Power-Off-Modes
- DCS oder CTC für analoge Ton-Signalisierung
- R neben dem Digitalkanal zeigt, dass eine Verbindung zu einem Repeater mit verschiedenen Sende- und Empfangsfrequenzen besteht (Repeater-Mode - RMO)

Dig Monitor Inbox Battery Recording Auto Power Off S-Meter **Color Code Tx Power** GPS Roaming Vox PA3CQJ

Hier noch eine Übersicht der Icons beim AT-D878UV:

## <span id="page-6-0"></span>Tastenkombinationen beim Einschalten des Gerätes

Wenn man beim Einschalten des Gerätes verschiedene Tasten drückt (während des Einschaltvorgangs), wird das Gerät in verschiedene Betriebszustände versetzt:

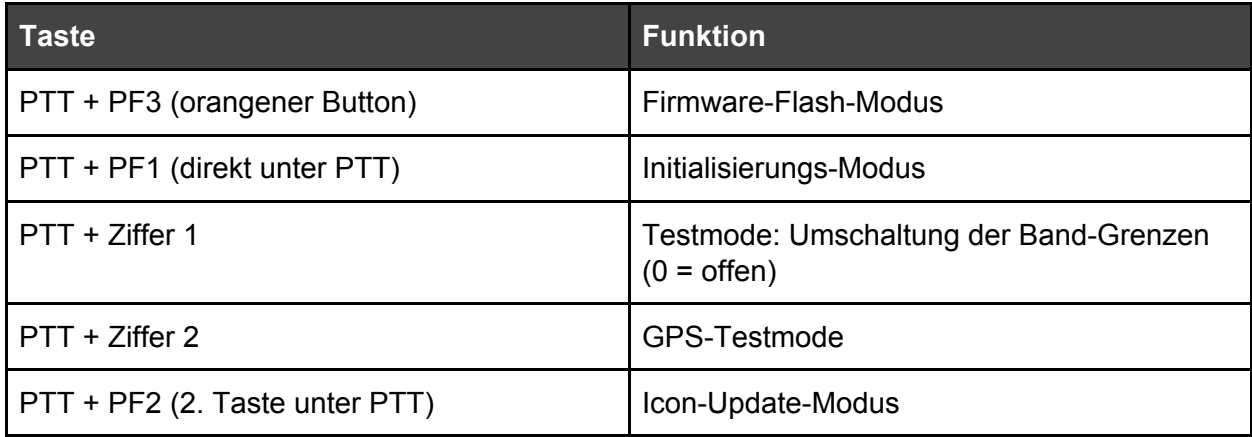

## <span id="page-7-0"></span>Modes im Testmode und deren Bandgrenzen

Im Testmode können durch Drehen am Kanalwahlschalter einzelne Modes eingestellt werden, welche die folgenden Bandgrenzen definieren:

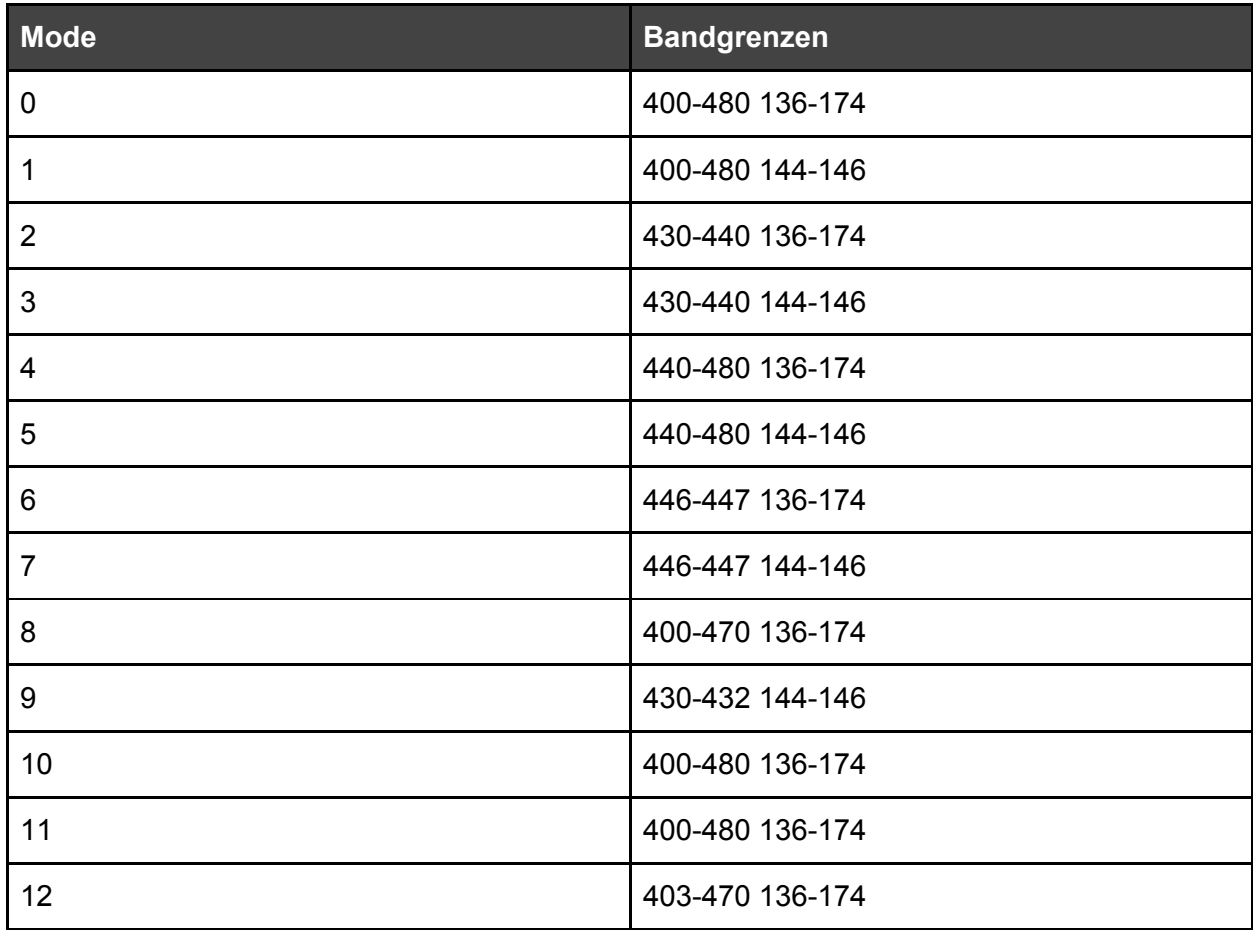

<span id="page-7-1"></span>Nach dem Einstellen der Bandgrenzen ist das Gerät auszuschalten und einmal zu initialisieren.

### Belegung der DTMF-Töne

<span id="page-7-2"></span>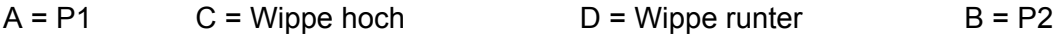

### Programmierung der DMR-ID am Gerät

Das D868UV bietet zwar nicht direkt die Möglichkeit, neue, weitere DMR-IDs über das Gerät anzulegen, jedoch ist es möglich, die Default-ID, die im Lieferzustand hinterlegt ist, zu editieren. Dies funktioniert über folgende Menüs:

"Settings" → "Chan Set" → "Radio ID" → hinterlegte ID auswählen mit "Select" → Unten links "Option" → "Edit Id" → nach dem Editieren dann "Save"

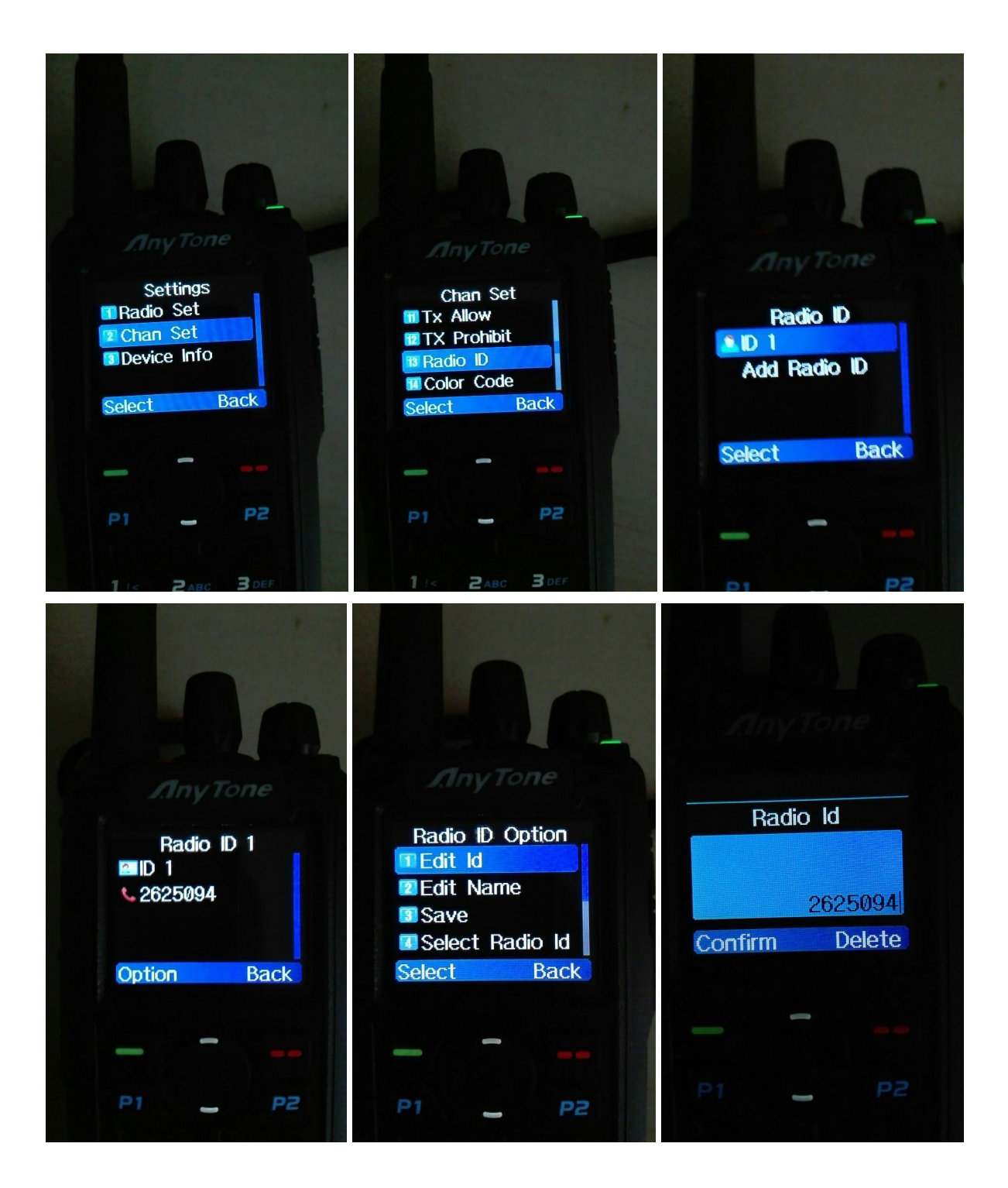

## <span id="page-8-0"></span>Verwendung von Kontakten

Unter dem Menüpunkt "Talk Groups" werden primär die verwendeten Sprechgruppen (Talk Groups) abgespeichert, aber auch häufig verwendete private-IDs (persönliche DMR-IDs) können hier abgelegt werden. Das Gerät unterstützt hier bis zu 10.000 Einträge. Natürlich ist es nicht mehr möglich, aus mehreren Tausend Einträgen im Adressbuch noch alle auszuwählen, aber eingehende Sprechgruppen werden so mit dem zugeteilten Namen angezeigt. Das Adressbuch ist mit Druck auf die rote Taste (über P2) erreichbar. Am besten legt man sich die wichtigsten Sprechgruppen im Adressbuch ganz nach oben, die wichtigsten private-IDs nach

unten, so dass diese mit der Wipptaste (up-down) schnell erreichbar sind. Die Sprechgruppen in der Mitte dienen nur dazu, dass eine empfangene Sprechgruppe mit ihrem Namen (z. B. "TG232 OE" statt "232") angezeigt wird. Lange Listen sind weiter kein Problem, da das D868UV auch eine manuelle Eingabe einer TG über die Tastatur erlaubt, sofern man die Nummer der benötigten Sprechgruppe im Kopf hat.

## <span id="page-9-0"></span>Einstellen und Auswählen von Kontakten für Anrufe

Um in eine Sprechgruppe (TG) beliebiger wahl zu rufen, oder einen Private Call (PC) zu starten, einfach rote Taste "List" drücken und Sprechgruppe / PrivateCall auswählen. Noch während die Auswahl angezeigt wird, die Sendetaste drücken, wodurch die Aussendung in die ausgewählte ("highlighted") TG / an den ausgewählten PC geht.

Im Codeplug ist für jeden Kanal eine Default-Sprechgruppe (TG) eingestellt. Um diese Einstellung dauerhaft(!) zu ändern, wird wie folgt vorgegangen: Rote Taste "List" drücken, dann "Contact" wählen → "Select Contact". Nun bleibt die

Sprechgruppe/der Kontakt auf diesem Kanal dauerhaft selektiert.

Um eine TG oder einen PC (7 stellige Nutzer-ID) manuell einzugeben, rote Taste "List" drücken  $\rightarrow$  "Back"  $\rightarrow$  "Manual Dial"  $\rightarrow$  "Select". In das Eingabefeld kann nun eine TG oder ein PC mit seiner Ziffernfolge (z.B. 262 für "DL") eingegeben werden. Mit "#" kann zwischen TG ("Talk Group ID"l) und PC ("Private ID") umgeschaltet werden.

Dieses Eingabefeld ist auch über "Menu" → "Talk Group" → "Manual Dial" → "Select" erreichbar.

Ebenso kann das Eingabefeld auch über einen Hotkey erreicht werden. In vielen Codeplugs wird hierfür die Kombination grüne Taste [lange drücken] → "#" verwendet. Dazu in der CPS folgende Einstellung unter "Hot Key / Hot Key" wählen:

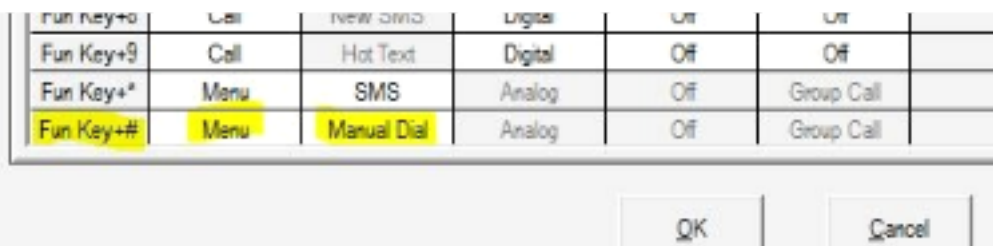

## <span id="page-9-1"></span>Kontakte ins Adressbuch speichern

Über "Menü" → "Contacts" → "New Contact" lassen sich neue Kontakte in das Adressbuch einpflegen. Möchte man eine Sprechgruppe und keinen privaten Kontakt einpflegen, so muss man bei "Input ID" mittels Drücken der #-Taste auf "Group ID" umschalten und kann so Talkgroups abspeichern, die man dann später in der Liste auswählen kann. Diese Kontakte lassen sich auch via Tastatur in der RX-Gruppenliste einfügen.

## <span id="page-10-0"></span>Sonderfunktionen mit Kontakten

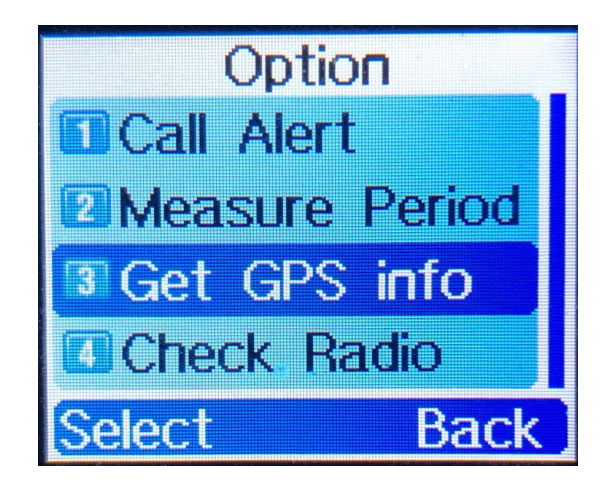

#### <span id="page-10-1"></span>Call Alert:

Erzeugt bei der angerufenen Station ein Alarmsignal (sofern diese Funktion bei der Gegenstation nicht über den Codeplug deaktiviert ist).

#### <span id="page-10-2"></span>Ranging (Measure Period)

Führt zwischen zwei Anytone-Geräten eine Entfernungsmessung durch. Hierzu muss das GPS auf beiden Seiten aktiviert sein.

#### <span id="page-10-3"></span>Get GPS info

#### <span id="page-10-4"></span>Check Radio

Prüft, ob die ausgewählte Gegenstation im DMR-Netz erreichbar ist (sofern diese Funktion bei der Gegenstation nicht über den Codeplug deaktiviert ist).

## <span id="page-10-5"></span>Last Caller Reply

übernimmt die zuletzt empfangene Talkgroup (TG) zeitweise als Sende-TG.

Das ist besonders bei eingeschaltetem Digital Monitor (DM) praktisch, funktioniert aber auch bei ausgeschaltetem DM.

Die Funktion wird durch Drücken einer entsprechend belegten Funktionstaste aktiviert und ist dann bis zum nächsten Kanalwechsel aktiv.

Einstellungen in der Codeplug-Software sind nicht erforderlich.

Wann die Funktionstaste gedrückt wird, ist dabei unerheblich: das Gerät nutzt die zuletzt gehörte TG, die auch im Display angezeigt wird.

Das gilt sinngemäß auch für Private Calls.

## <span id="page-11-0"></span>Arbeiten mit der CPS

Der Codeplug ist das Herzstück des DMR-Funkgerätes, da hier die einstellbaren Frequenzen und Kanäle, die Sprechgruppen, Kontakte, Tastaturbelegung und letztendlich das ganze Gerät konfiguriert wird. War dies in früheren Jahrzehnten ein einfacher Kodierstecker ("Code-Plug"), so ist heute eine komplexe Datenbank daraus geworden, welche über die CPS ("Customer Programming Software") komfortabel editiert, und anschließend in das Gerät geladen werden kann.

Die Beschäftigung mit der CPS ist daher essentiell, um das Verhalten des eigenen Geräts im Detail zu verstehen und auch an eigene Bedürfnissen anpassen zu können.

### <span id="page-11-1"></span>Installation der Gerätetreiber

Abhängig vom benutzten Betriebssystem ist es notwendig, den mitgelieferten GD\_VirtualComDriver zu installieren (Betriebssysteme vor Windows 10) oder nicht.

Windows 10 Nutzer brauchen eigentlich nur die CPS installieren und stecken das Funkgerät mit dem USB-Kabel in den Rechner. Nach dem Einschalten installiert Windows 10 eigenständig eigene Treiber, die zuverlässig funktionieren.

Teilweise wurde berichtet, dass eine Verwendung der mitgelieferten Treiber unter Windows 10 zu Problemen führt und auf die Deinstallation der Treiber etwas abenteuerlich zu sein scheint.

### <span id="page-11-2"></span>Flashen neuer Firmware

- 1. Vorher eine Datensicherung des Codeplugs anfertigen!
- 2. ZIP-Paket mit allem notwendigen unter <http://www.anytone.de/> herunterladen. Hier findet man jeweils einen Abschnitt beginnend mit "The following was added" und die ZIP-Datei findet sich auf dem Link "CLICK HERE"
- 3. ZIP-Datei entpacken
- 4. Datei D868UVE\_Setup\_X.YY.exe enthält die CPS, diese zuerst installieren
- 5. Datei QXCodePro\_Update\_dpinst\_Setup\_X.YY.exe enthält das Flash-Tool, dieses ebenfalls installieren
- 6. Verzeichnis 868UV FW X.YY enthält die aktuelle Firmware. Nach dem Start des Flash-Tools diese über "Open Update File" öffnen:

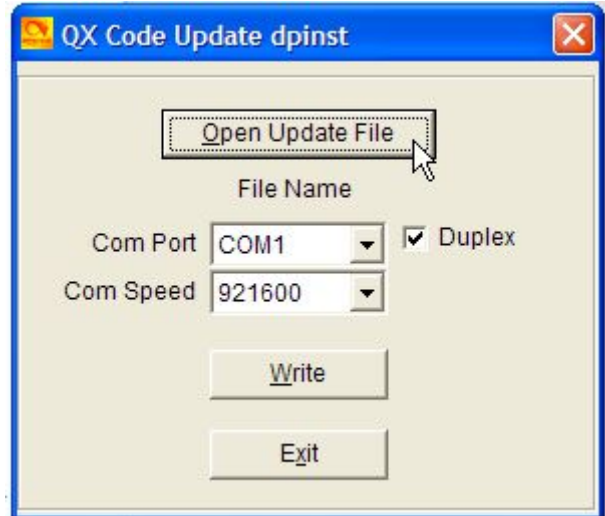

7. Nach erfolgtem Laden erscheint folgende Anzeige:

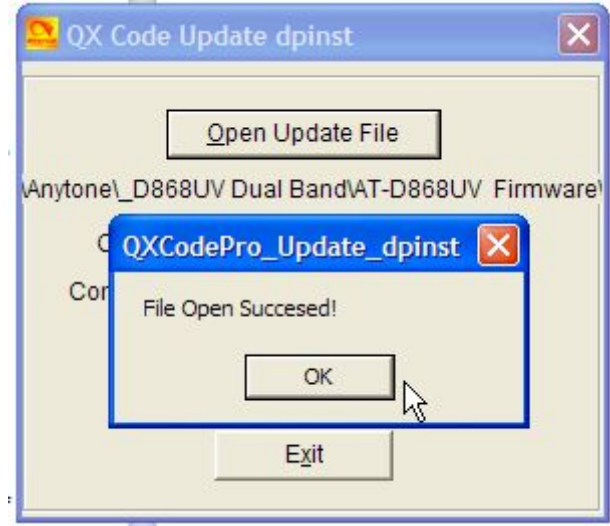

- 8. Funkgerät ausschalten.
- 9. Datenkabel an Funkgerät und an PC anschließen
- 10. Funkgerät mit gedrückter PTT-Taste und zeitgleich gedrückter PF3-Taste (orange auf der Oberseite) einschalten. Die LED rechts blinkt langsam in rot.
- 11. Passenden COM-Port in der Software auswählen:

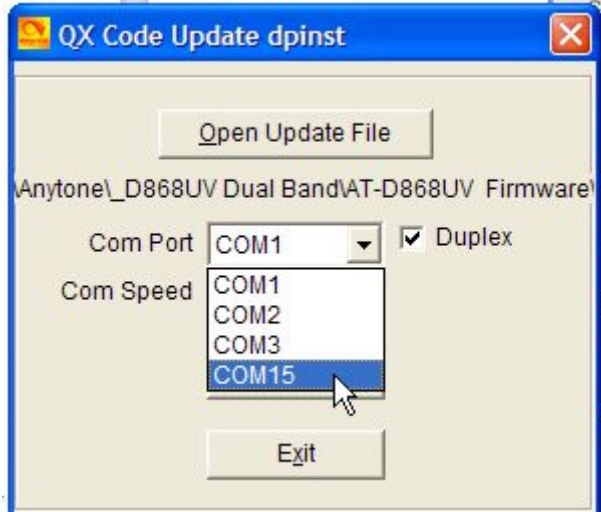

12. Mit klick auf "Write" die Firmware in das Gerät schreiben. Erfolgreiches Schreiben wird mit folgender Meldung quittiert:

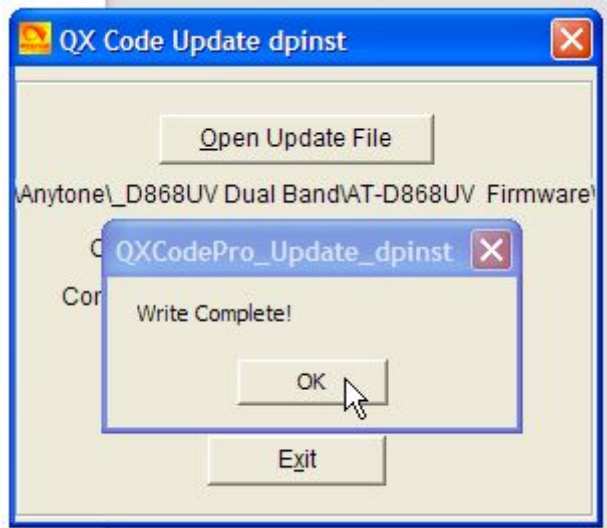

- 13. Programm mit Klick auf "Exit" verlassen
- 14. Das Funkgerät startet neu.
- 15. Funkgerät noch einmal ausschalten und zum neu Initialisieren bei gedrückter PTT + PF1-Taste (Vergleiche [Tastenkombinationen](#page-6-0) beim Einschalten des Gerätes) in den Initialisierungsmode starten. Es erscheint folgende Meldung:

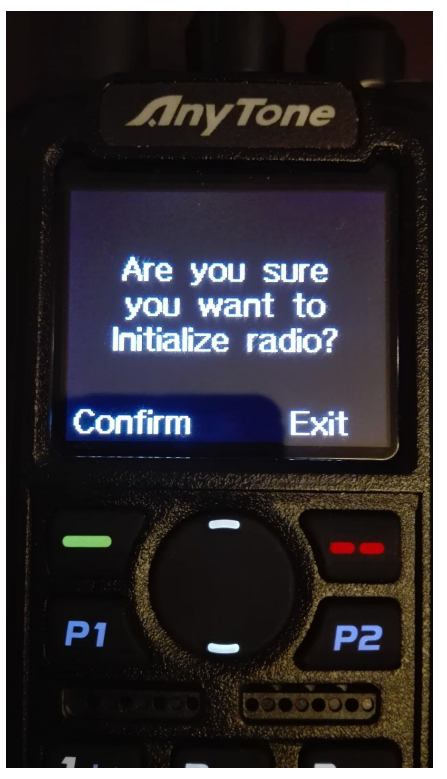

Diese Meldung mit drücken der grünen Taste bestätigen. Das Funkgerät startet noch einmal neu.

16. Nun den gesicherten Codeplug erneut einspielen. Hierzu das Gerät im normalen Betriebszustand mit dem Computer verbunden lassen (oder neu verbinden) und den Codeplug mit der CPS einspielen.

#### <span id="page-14-0"></span>Icon-Update einspielen

- 1. Beim Einschalten die PTT-Taste und die PF2-Taste (die untere seitliche Taste) gedrückt halten
- 2. Funkgerät mit USB-Kabel am PC anschließen
- 3. QXCodePro\_Update.exe aufrufen
- 4. "Open Update File" anklicken und die Icon-Update-Datei "D868\_1G\_ICON\_V1.11.spi" (oder vergleichbare) öffnen

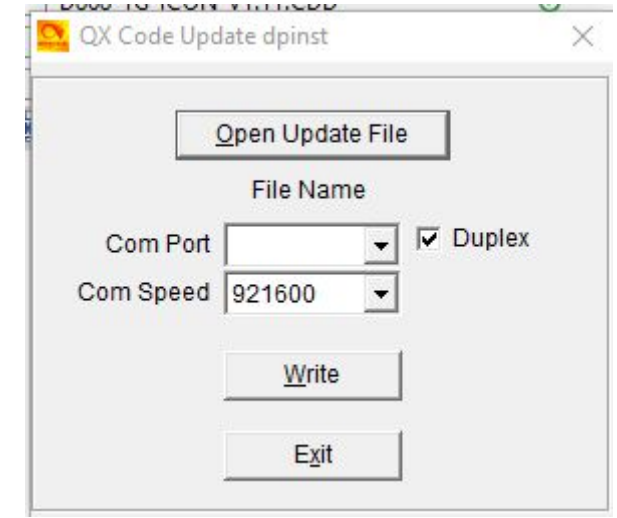

5.

Übertragungsgeschwindigkeit auf 921600 einstellen und den Haken bei Duplex setzen.

- 6. Auf "Write" klicken, um das Icon-Update einzuspielen.
- 7. Nach dem Einspielen das Funkgerät durch aus- und einschalten neu starten

### <span id="page-15-0"></span>Hot Key Tasten

Hot Key Tasten dienen zum schnellen Aufrufen einer Funktion von der Tastatur aus.

Es gibt **Hot Key** und **Fun Key** Tasten. Die Fun Key Taste wird durch längeres Drücken der grünen Taste Menu erreicht. Anschließend drücken der entsprechenden Taste (0, 1 bis 9 und \* und #). Die Hot Key Tasten wiederum können auf die programmierbaren Tasten P1, P2 sowie PF1 bis PF3 gelegt werden.

Die Hot Key und Fun Key Tasten werden in der CPS unter dem Punkt Hot Key eingerichtet.

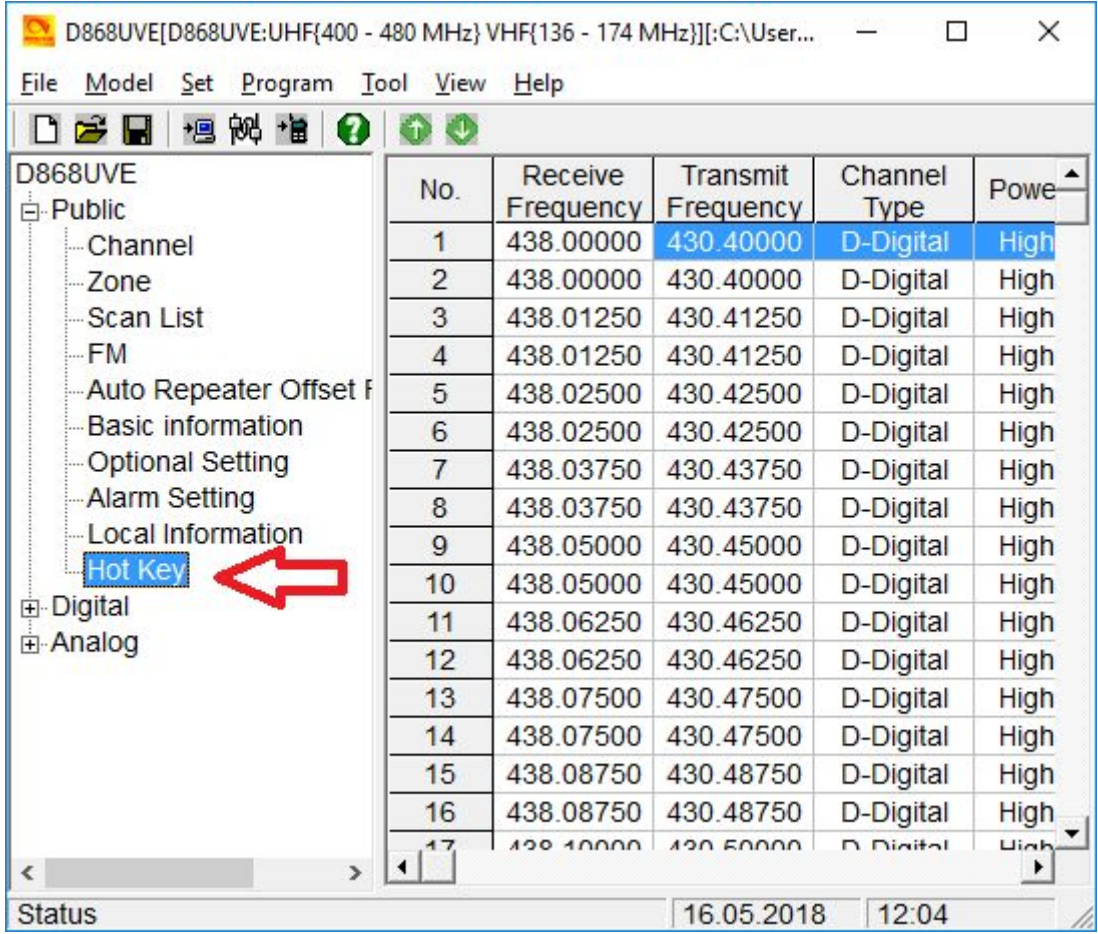

Programmierung der Hot Key folgend:

Doppel Klick beispielsweise auf die den Eintrag in der Spalte Key "Hot Key 1" t.b.d …..Gunnar

Hier ein Beispiel für verschiedene Hotkeys:

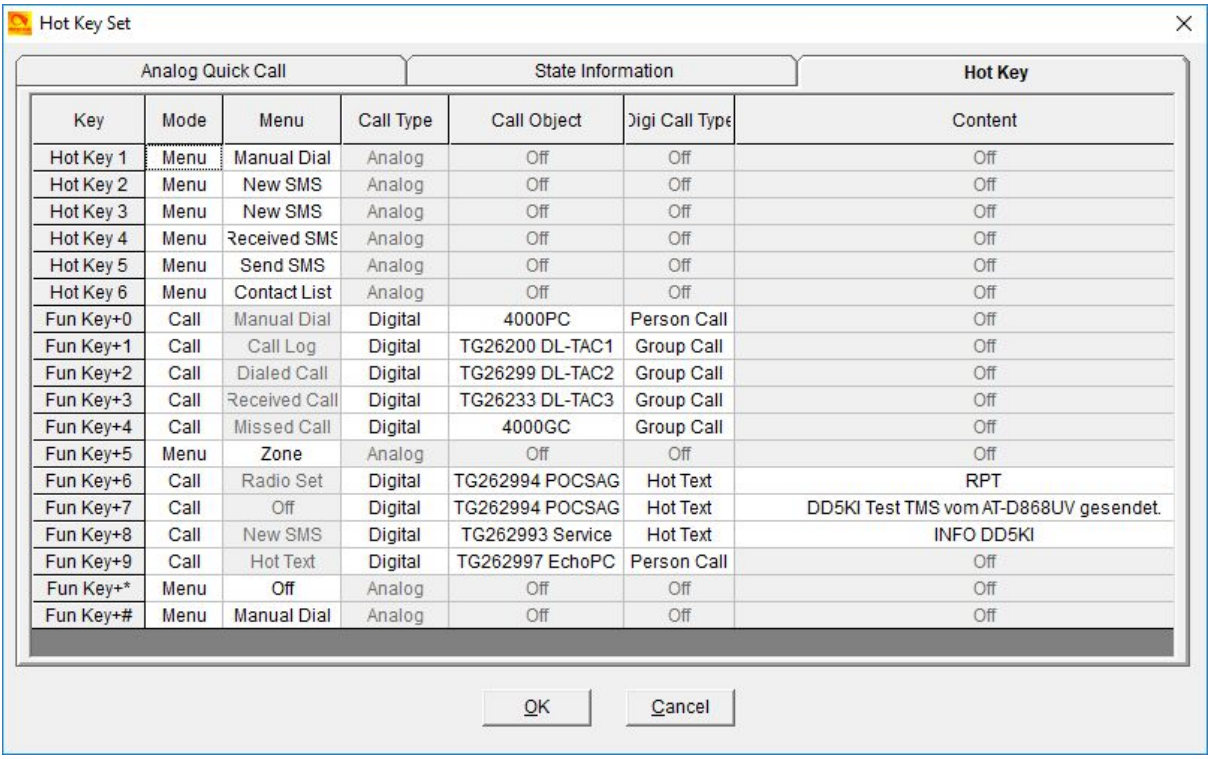

Erläuterung dieses Beispiels:

Fun Key+0, bewirkt den Aufruf des Private Call 4000.

Fun Key+4, bewirkt den Aufruf des Group Call 4000.

Anmerkung:

- die Aussendung des Private Call 4000 bewirkt die Trennung der letzten dynamischen Talk Group am Relais welches im Brandmeister Netz angeschlossen ist.
- die Aussendung des Group Call 4000 bewirkt die Trennung der letzten dynamischen Talk Group am Relais welches im DMR-Plus Netz angeschlossen ist.

Fun Key+1, bewirkt den Aufruf des Group Call 26200.

Fun Key+2, bewirkt den Aufruf des Group Call 26299.

Fun Key+3, bewirkt den Aufruf des Group Call 26233.

Fun Key+6, bewirkt die Aussendung einer TMS mit dem Text RPT an die 262994.

Fun Key+7, bewirkt die Aussendung einer TMS an den POCSAG Teilnehmer, das geht nur im Brandmeister Netz.

Fun Key+8, bewirkt die Aussendung einer TMS die Service Talk Group nur im Brandmeister Netz.

Fun Key+9, bewirkt den Aufruf des Privat Call 262997.

Anmerkung:

die Inhalte aus der Spalte Content sind in der CPS unter Digital, Prefabricated SMS zu hinterlegen. Hier werden also vordefinierte Texte für die SMS (korrekt ist TMS) hinterlegt.

### <span id="page-17-0"></span>Programmierung von Kanälen

Die Kanäle werden in der CPS programmiert, indem auf eine leere Zeile doppelt mit der linken Maustaste geklickt wird. Es öffnet sich ein Fenster, welches mit den Grundeinstellungen gefüllt ist, die man unter dem Menüpunkt "Tool" → "Default Channel Information" hinterlegen kann.

In diesem Fenster werden die entsprechenden Informationen für den Kanal hinterlegt. Wir werden hier kurz die einzelnen Felder (sofern bekannt, was dahinter steckt) erläutern. Zunächst für den digitalen Kanal, im Anschluss für den analogen Kanal diejenigen, die dort hinzukommen:

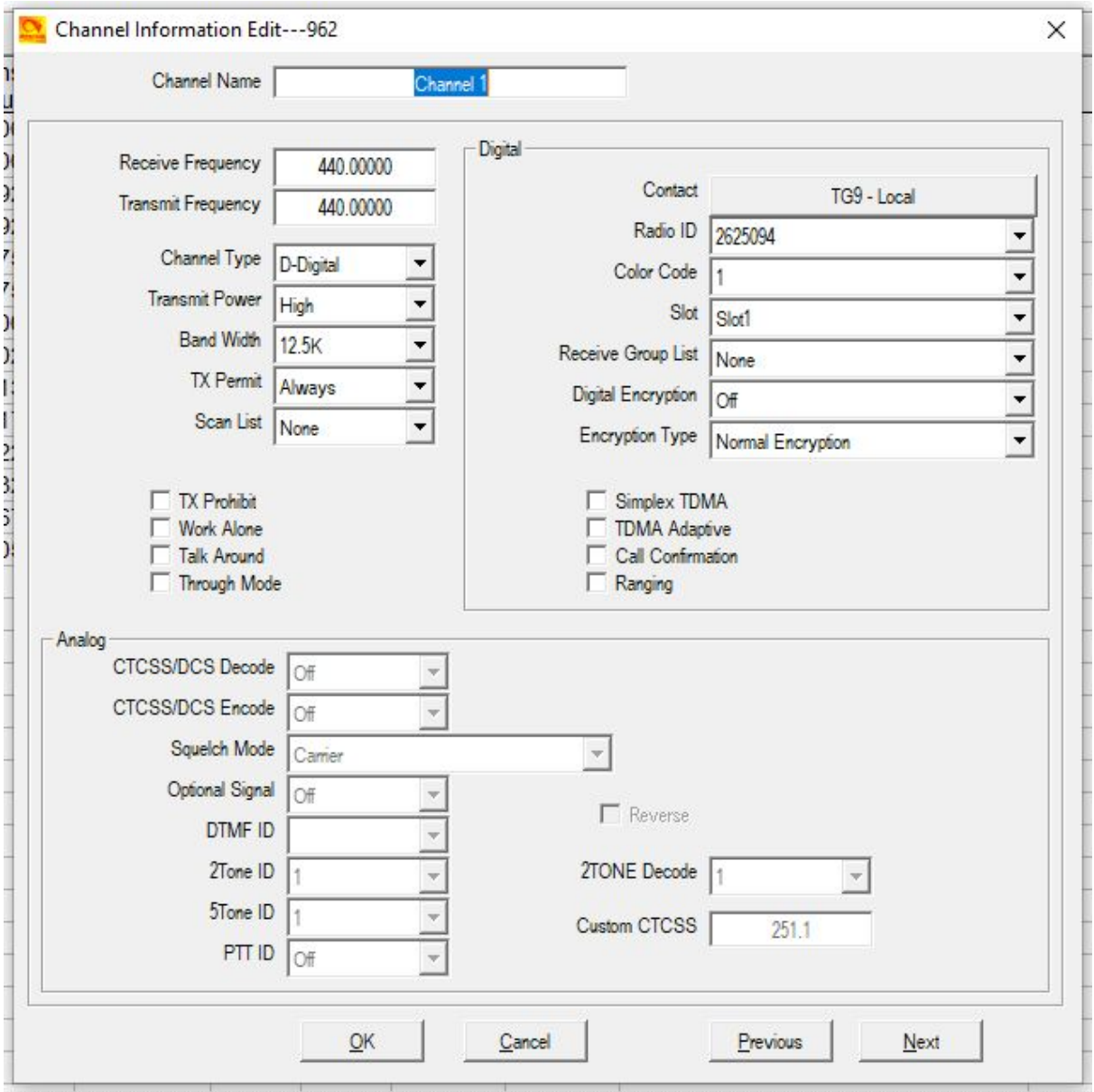

**Channel Name:** Hier wird die Kanalbezeichnung eingetragen, welche später in den Zonen und auf dem Display des Funkgeräts angezeigt wird.

**Receive/Transmit Frequency:** Hier hinterlegt man die Empfangsfrequenz (= Sendefrequenz des Repeaters) und die Sendefrequenz (=Empfangsfrequenz des Repeaters).

**Channel Type:** Hier kann man zwischen digitalem und analogem Kanal umschalten

**Transmit Power:** Die Sendeleistung wird pro Kanal festgelegt in vier Stufen: Low, Mid, High, Turbo, wird im Display des Gerätes mit L, M, H und T signalisiert

**Band Width:** Die Bandbreite des Kanals kann hier eingestellt werden. Diese kann 12,5 oder 25 kHz betragen.

**TX Permit:** Hier kann die Sendeerlaubnis (bei anderen Geräten auch Admit criteria genannt) ausgewählt werden. Es stehen vier Varianten zur Verfügung:

- Always: In dieser Einstellung kann grundsätzlich gesendet werden
- Channel Free: In dieser Einstellung kann nur gesendet werden, wenn der Kanal als frei erkannt wurde, also kein RX-Signal vorliegt.
- Different Color Code: Diese Einstellung entspricht der "Color Code Free"-Einstellung anderer Geräte - hier darf gesendet werden, wenn kein Signal mit dem gleichen Color Code vorliegt.
- Same Color Code: Diese Einstellung erlaubt das Senden nur, wenn der gleiche Color Code erkannt wurde. Dieses führt aber dazu, dass im Grunde über andere Signale drüber gesendet werden kann, jedoch nicht gesendet werden kann, wenn der Color Code des Relais ein anderer ist als der des eingestellten Kanals

**Scan List:** Hier kann eine der angelegten Scan-Listen ausgewählt werden, die standardmäßig für den Kanal im Scan-Mode gewählt ist.

**TX Prohibit:** Mit dieser Einstellung markiert man einen Kanal als "nur zum Empfang", also die Sendertastung ist komplett deaktiviert.

**Work Alone:** Aktiviert die "Lone Worker"-Funktion, bei der der Nutzer sich regelmäßig per Funk melden muss. Nur im kommerziellen Umfeld sinnvoll.

**Talk Around:** Ermöglicht es, die Talk-Around Funktion auf dem Kanal zu aktivieren. Diese bewirkt, dass man auf einem eingestellten Relais-Kanal Simplex-Verbindungen auf der Relais-Ausgabe führen kann. Im Amateurfunk eher unüblich.

**Through Mode:** Funktion aktuell unbekannt

**Contact:** Hier wird der Standard-Sendekontakt aus einer Liste ausgewählt.

**Radio ID:** Hier kann aus einer Liste eine der hinterlegten IDs ausgewählt werden. Wer mehr als eine ID mit einem Gerät nutzt, kann somit für jede ID eigene Kanäle anlegen.

**Color Code:** Hier wird der auf dem Kanal verwendete Color Code von 0 bis 15 ausgewählt. **Slot:** Hier stellt man den Zeitschlitz ein (1 oder 2)

**Receive Group List:** Hier kann eine der vorher angelegten Empfangsgruppenlisten ausgewählt werden.

**Digital Encryption:** Hier kann eines der hinterlegten Verschlüsselungssysteme hinterlegt werden - im Amateurfunk verboten!

**Encryption Type:** Wirkt sich auf die Verschlüsselung aus - für den Amateurfunk uninteressant. **Simplex TDMA, TDMA Adaptive - 6,25e Modus:**

Der Hersteller Motorola hat eine Erweiterung zum DMR-Standard eingeführt die als Dualkapazität-Direktmode oder auch 6,25e Mode (6,25-kHz-Äquivalent) bezeichnet wird. Damit können auch auf einer Simplex Frequenz in den beiden Zeitschlitze 1 und 2, zwei Gespräche zeitgleich geführt werden: <http://dmr-dl.net/tag/6-25e-mode/>

Der 6,25e-Mode funktioniert zwischen Motorola und AT-D868UV in beiden Richtungen auf Simplex, dazu im Channel "**Simplex TDMA**" anhaken und den gewünschten Zeitschlitz einstellen.

Die Einstellung "**TDMA Adaptive**" bewirkt, dass das AT-D868 sowohl Aussendungen eines Motorola im 6,25e-mode, als auch normale DMR Signale empfangen kann.

**Call Confirmation:** Erfordert eine Empfangsbestätigung des Empfängers, bevor der eigentliche Sendevorgang durchgeführt wird

**Ranging:** Siehe Ranging [\(Measure](#page-10-2) Period)

Bei Analog-Kanälen wird folgende Sektion aktiv:

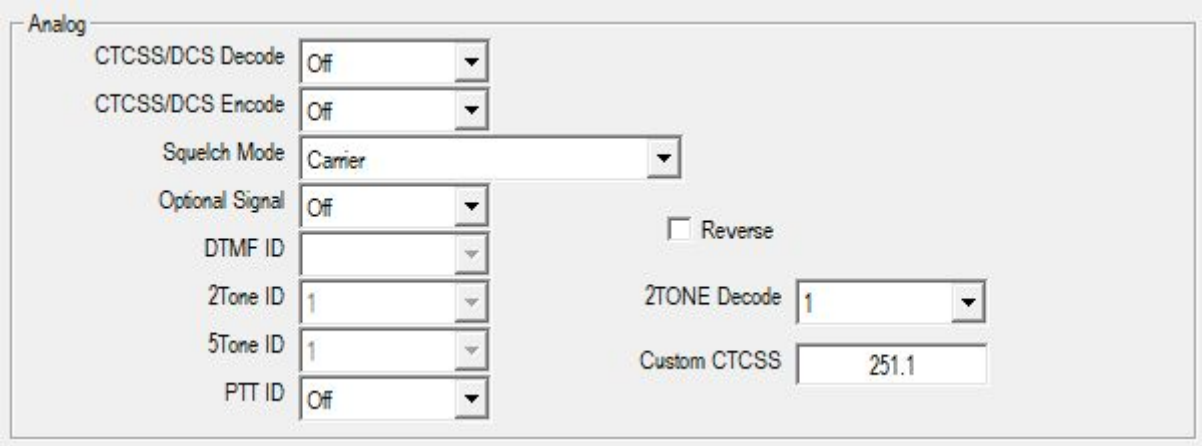

**CTCSS/DCS Decode / … Encode:** Hier kann gewählt werden ob entweder CTCSS oder DCS zur Decodierung/Encodierung eingesetzt werden soll oder ob diese Funktion abgeschaltet bleibt.

**Squelch Mode:** Hier ist der Carrier-Mode bisher als einzige Option vorgesehen.

**Optional Signal:** Hier kann man eine weitere Signalisierung zum Öffnen des Empfängers einstellen: DTMF, 2Tone oder 5Tone.

**DTMF ID:** Hier wird die entsprechende ID aus einer Liste ausgewählt, sofern konfiguriert. **2Tone ID:** Hier wird die entsprechende ID aus einer Liste ausgewählt, sofern konfiguriert. **5Tone ID:** Hier wird die entsprechende ID aus einer Liste ausgewählt, sofern konfiguriert. **PTT ID:** Hier kann eingestellt werden, ob eine Signalisierung beim Drücken der PTT-Taste erfolgen soll und zu welchem Zeitpunkt. Optionen:

- Off
- Start
- End
- Start&End

**Reverse:** Durch Setzen dieses Hakens werden die Sende- und Empfangsfrequenz vertauscht **2TONE Decode:** Hier wird das entsprechend konfigurierte 2Tone-System ausgewählt **Custom CTCSS:** Hier kann ein eigener CTCSS-Ton außerhalb der Normtöne hinterlegt werden.

## <span id="page-20-0"></span>Aktualisieren der "Digital Contacts"-Liste

Vielleicht hat man seinen Codeplug von einem Bekannten bekommen und man möchte die Kontaktliste aktualisieren oder aber, man baut gerade seinen eigenen Codeplug und möchte die Liste erstmalig befüllen. Für diese Aufgabe hier eine kleine Anleitung.

#### <span id="page-20-1"></span>Userdatenbank aus dem Internet herunterladen

Zunächst sollte man sich entsprechend eine CSV-Datei mit den Kontakten aus einer der vertrauenswürdigen Quellen besorgen. Die offiziellen Registrierungsseiten bieten hier z.B. die Möglichkeit, passende Formate zu exportieren.

#### <span id="page-21-0"></span>Kontaktdaten in der CPS importieren

Nachdem die Datendatei als CSV vorliegt, kann sie in der CPS importiert werden. Hierzu wählt man im Menü unter dem Punkt "Tools" den Punkt "Import":

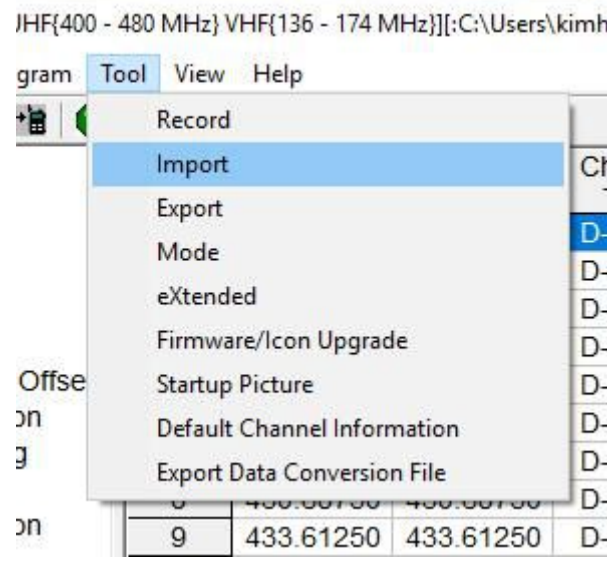

Anschließend öffnet sich ein Fenster, wo man links auf "Digital Contact List" klickt, um anschließend im sich öffnenden Dateiauswahlfenster oben genannte CSV-Datei auszuwählen:

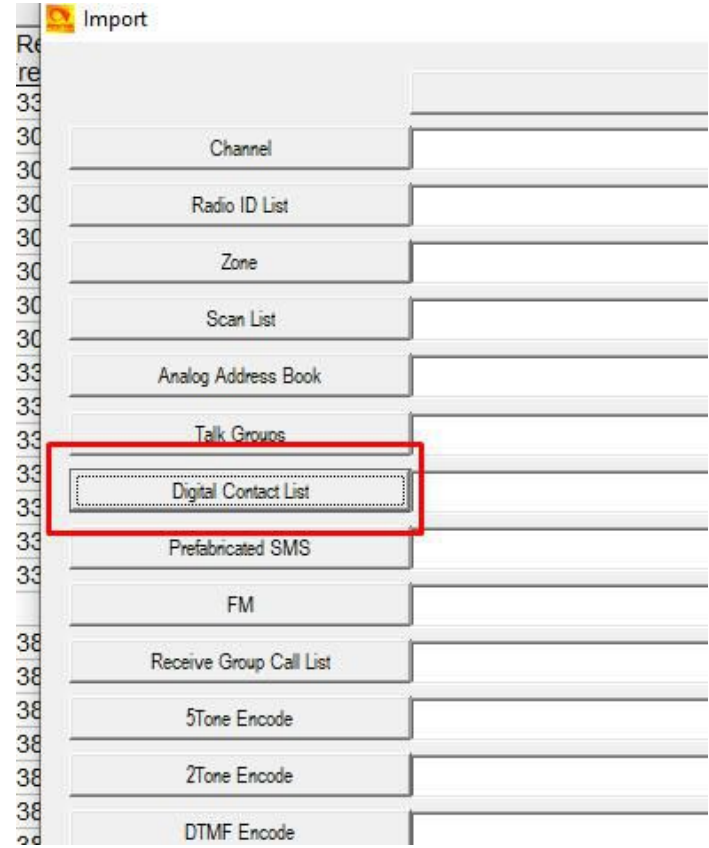

Nun kann man nun durch Klick auf "Import" die Liste importieren. Dieser Import dauert einige Minuten:

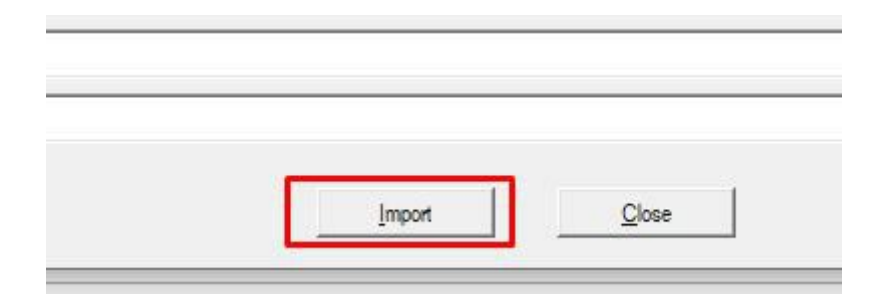

Im Anschluss kann man über die Upload-Funktion auswählen, dass die Digital Contact List eingespielt werden soll. Man kann dies auch gleichzeitig mit dem Einspielen des Codeplugs erledigen:

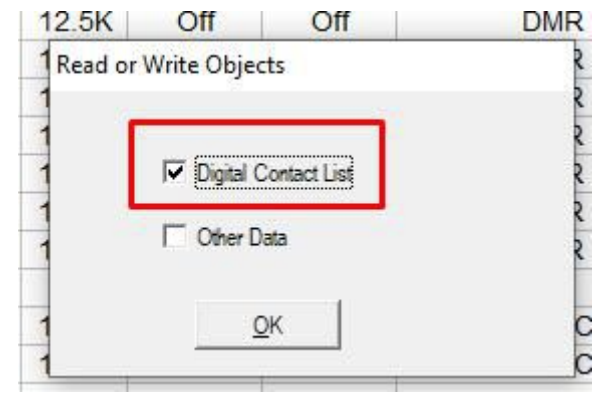

#### <span id="page-22-0"></span>Einstellen unterschiedlicher Anzeigeoptionen der Kontakte

Über die Telegram-Gruppe "Contact Lists" wird regelmäßig die aktuelle DMR-Kontaktdatenbank, bereits für die AnyTone-Geräte aufbereitet, zum Download angeboten: <https://t.me/contactlists>

Die Kontaktdatenbank wird dabei in verschiedenen Zusammenstellungen (\*default, \*large, \*LH, \*LH2) angeboten, die eine jeweils unterschiedliche Darstellung der Anzeige bewirken. Wichtig hierbei ist insbesondere die Einstellung "Optional Setting / Display / Call Display Mode", welche die Anzeige auf Call oder Name fokussiert (d.h. große Darstellung). Die folgenden Bilder sind in der Einstellung "**Name Based**" aufgenommen, sofern nicht anders angegeben:

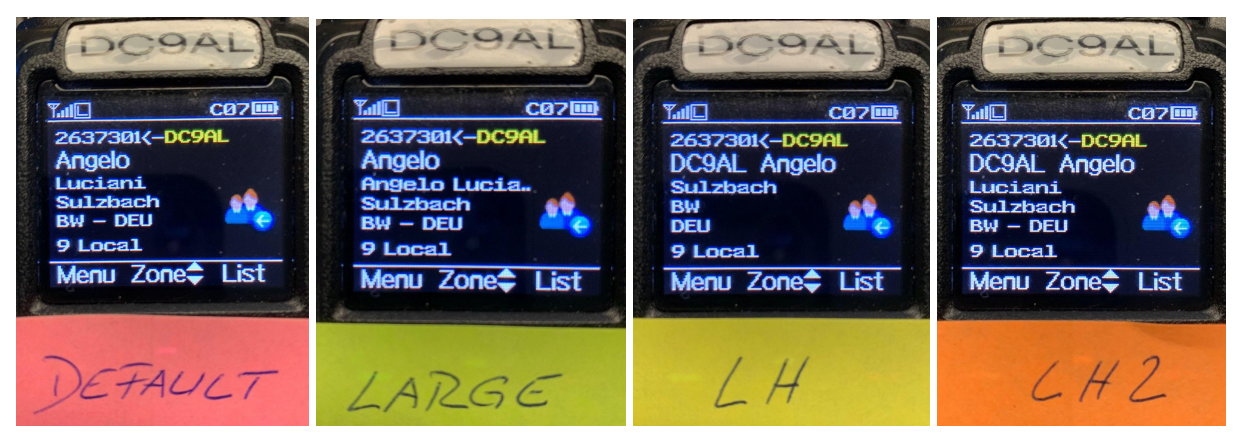

In der Einstellung "Name Based" (CPS: "Call Display Mode") auf "**Call Sign Based**" wird das Call Sign in Farbe dargestellt.

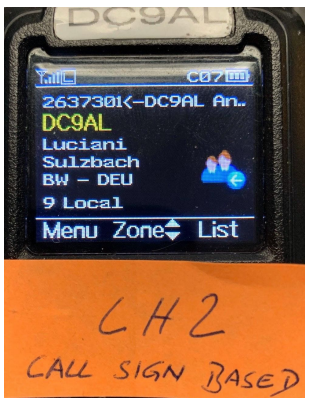

Die unterschiedlichen Datenbanken haben dabei auch Einfluss auf die Darstellung des zuletzt gehörten Kontakts, beim Senden:

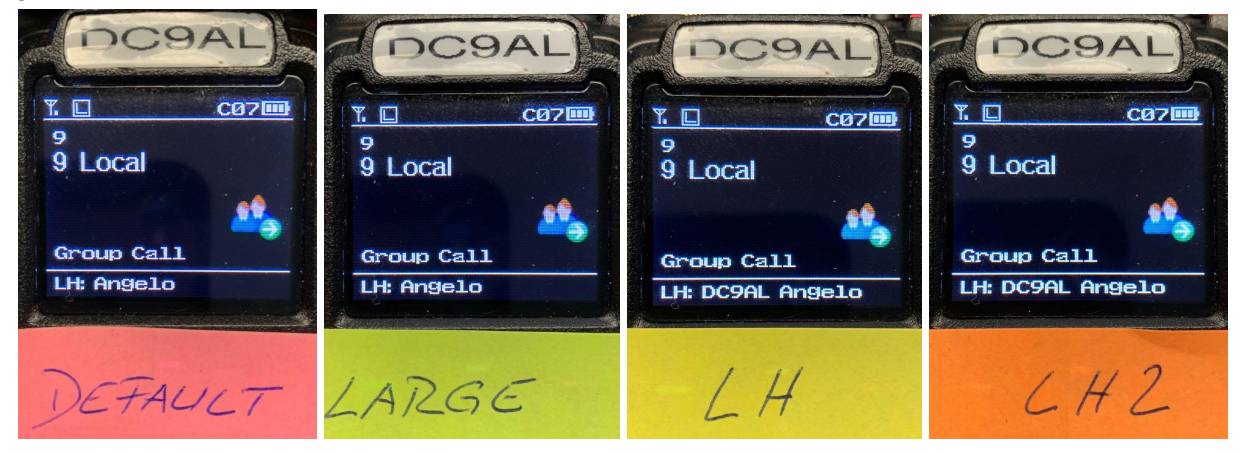

## <span id="page-23-0"></span>Hinweis beim Einspielen von Codeplugs

Der Codeplug kann nur ins Gerät eingespielt werden, wenn die Bandbegrenzung beim Gerät und im CP übereinstimmt. Mit ptt + [1] und dann einschalten (siehe [Tastenkombinationen](#page-6-0) beim [Einschalten](#page-6-0) des Gerätes). Im Auswahlmenü mit Kanalwahlschalter auf genau die Bandbegrenzung stellen, welche im Codeplug eingestellt ist. Bei den meisten Geräten ist es "00000". Dann passt der Codeplug und wir vom Gerät aufgenommen. Achtung es sind viele 868 und vermehrt 878 mit 144-146 u. 430 - 440 Mhz unterwegs, etwa "0050001" oder ähnlich. Viele stammen aus Bielefeld und anderen Händlern. Ist ja ok sie können nicht jede "Büchse" auf

"00000" stellen. Was eine Arbeit. Gerade wo sie mit CPS-kranken Geräten schon genug Arbeit hatten. Geräte vom Alfred, Difona und von Wimo stehen auf "00000". Also, bitte überprüfen, was Ihr für ein AnyTone habt (Info unter Settings, oder direkt PTT + [1] und einschalten - siehe oben). Einstellen nach Codeplug und gut ist es. Der Codeplug von Wimo und viele Andere aus Dropbox von OMs stehen auf "erweitert". Also geräteseitig auf "00000".

## <span id="page-24-0"></span>Tipps und Tricks für den Alltag

Jeder, der mit dem AnyTone AT-D868UV in den Alltag startet, wird früher oder später Tricks und Kniffe finden, die den Umgang mit dem Gerät vereinfachen und aufwerten. hier ist der richtige Platz, diese unterzubringen.

## <span id="page-24-1"></span>Der 1750 Hz-Rufton

Den 1750 Hz-Rufton lässt sich durch PTT+PF1 auf dem Seitenpanel unterhalb der PTT dem Gerät entlocken.

Neben den üblichen 1750 Hz lassen sich bei Bedarf auch andere Tonfrequenzen (1000, 1450, 1750, 2100 Hz) einstellen. Am Gerät selbst über "Menu/Settings/Radio Set/[21]TBST Sel", oder über die CPS "Optional Setting/Other/TBST"

## <span id="page-24-2"></span>Der "gekonnte" Einsatz des Digital-Monitors

Das D868UV besitzt bekanntlich zwei VFO-Fenster und somit die Möglichkeit, zeitgleich zwei verschiedene Frequenzen mit dem Gerät überwachen zu können. Zusätzlich besitzt das Gerät einen sogenannten Digital-Monitor, andere kennen diese Funktion als "Promiscuous-Mode" bei anderen Geräten. Diesen Digital-Monitor kann man in der CPS, oder ad hoc über das Menü "Menu/Digi Moni", so konfigurieren, dass er alle TGs und zugleich alle Colorcodes decodiert.

Legt man sich den Digital-Monitor auf eine der programmierbaren Tasten, so kann man hier die Funktion des Monitors beeinflussen. Er schaltet zwischen "off", "single slot" und "dual slot" um.

Um nun einen Digital-Repeater mit seinen beiden Timeslots und einen Analog-Repeater überwachen zu können, aktiviert man den Digital-Monitor im dual-slot-Modus. Hierbei erhält der Zeitschlitz des eingestellten Kanals die Priorität beim Empfang, so dass bei Belegung beider Zeitschlitze immer der Zeitschlitz zu hören sein wird, auf den der eingestellte Kanal programmiert ist.

## <span id="page-24-3"></span>Spezielle SMS-Einstellungen im BrandMeister-Netz

Für die Brandmeister Service-Nummer 262993 gibt es jetzt eine SMS-Konfiguration um das AnyTone SMS Problem in den Griff zu bekommen.

Folgende Optionen stehen momentan zur Verfügung, alle beginnen mit CONFIG und es ist jeweils nur 1 Leerzeichen zwischen den Parametern und ohne Leerzeichen zu Beginn oder am Ende.

CONFIG ⇒ aktuelle Config zuschicken lassen

CONFIG ON ⇒ Special Config aktivieren, jetzt gelten eure Einstellungen

CONFIG OFF ⇒ Special Config Deaktivieren, es gelten also wieder die Vorhaben wie bisher

CONFIG DELAY 10 ⇒ setzt das SMS Delay auf 10 Sekunden, also man bekommt die Antwort 10 Sekunden verzögert ⇒ gültige Werte sind hier 1 - 10 (nur ganze Zahlen)

Geplant aber noch nicht umgesetzt CONFIG SHORT CONFIG LONG

damit aktiviert bzw deaktiviert man kurze Antwort SMS, diese enthalten dann später weniger Informationen oder es werden 2 SMS verschickt.

## <span id="page-25-0"></span>GPS-Aussendungen

### <span id="page-25-1"></span>GPS-Meldungen per BrandMeister-SMS nach APRS.fi

Um die eigene Position etc. vom Funkgerät via BrandMeister-DMR nach APRS zu transportieren, genügt es, in der CPS unter Optional Settings, dann GPS/Ranging  $\rightarrow$  GPS-Info Template ON und als Text "Template:" ohne Anführungszeichen einzustellen.

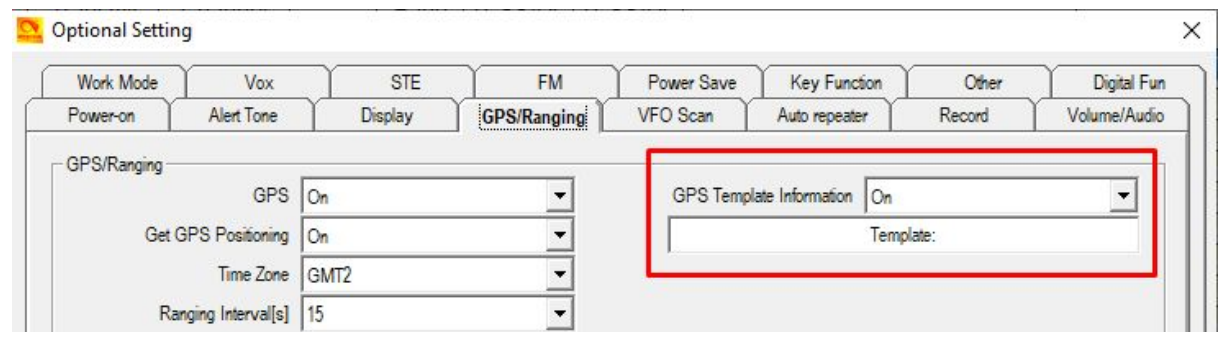

<span id="page-25-2"></span>Dann die GPS-Position einfach per PCALL an die 262993 senden.

### Automatische GPS-Aussendung via BrandMeister nach APRS.fi

Seit der Firmware-Version 2.32 ist es möglich, mit dem D868UV GPS-Baken automatisch über das BrandMeister-DMR-Netz zu APRS.fi zu übertragen. Hierfür muss in den jeweiligen Kanälen zunächst das APRS-Reporting aktiviert werden und einer von acht APRS-Report-Kanälen gewählt werden, welche separat konfiguriert werden

#### <span id="page-25-3"></span>Kanal-Konfiguration

Schauen wir uns mal die Konfigurationsdetails innerhalb eines einzelnen Kanals an:

Community Handbuch zum AnyTone AT-D868UV/AT-D878UV 26 Zum [Inhaltsverzeichnis](#page-1-0)

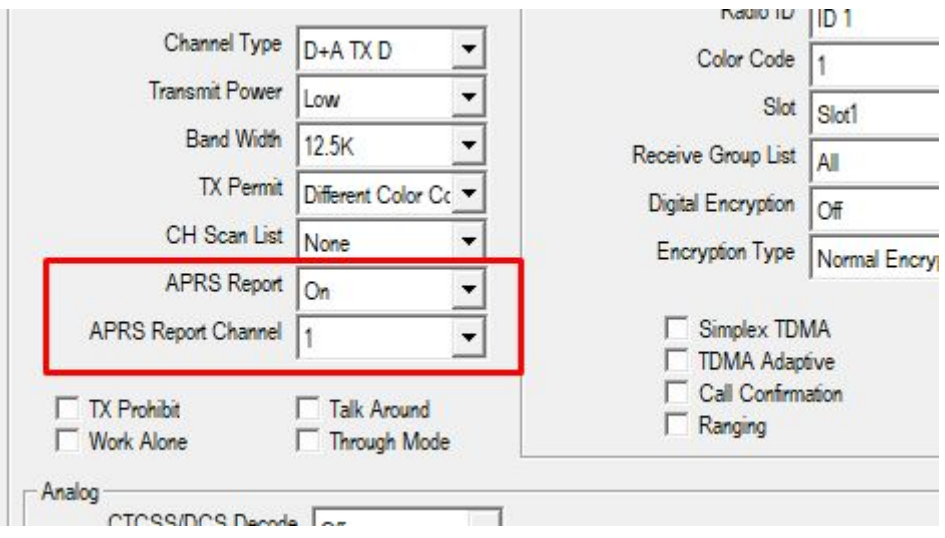

Hier gibt es zwei Optionen, die die APRS-Aussendungen steuern: APRS Report (kann auf On oder Off geschaltet werden und steuert hier generell, ob GPS-Daten geschickt werden sollen) und APRS Report Channel (wo wiederum der Kanal ausgewählt wird, der in den "Digital APRS Information" konfiguriert wird).

### <span id="page-26-0"></span>Digital APRS Information

Die eigentliche APRS-Konfiguration wird in der CPS im Punkt "Digital APRS Information" im Zweig "Digital" erledigt. Hierzu wählt man zunächst links im Navigationsbaum der CPS den entsprechenden Menüpunkt per Doppelklick aus:

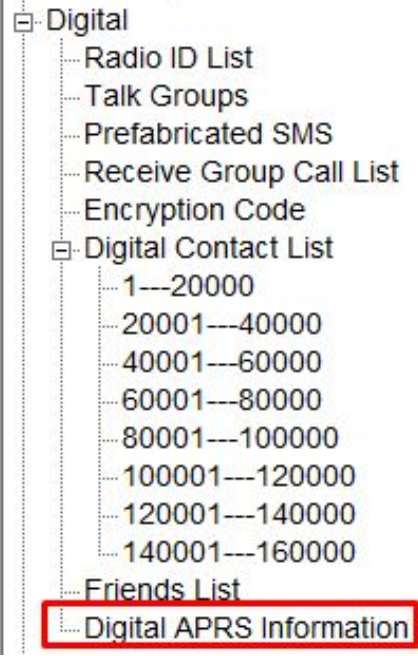

Es öffnet sich ein neues Fenster, in dem die konkrete Konfiguration vorgenommen wird:

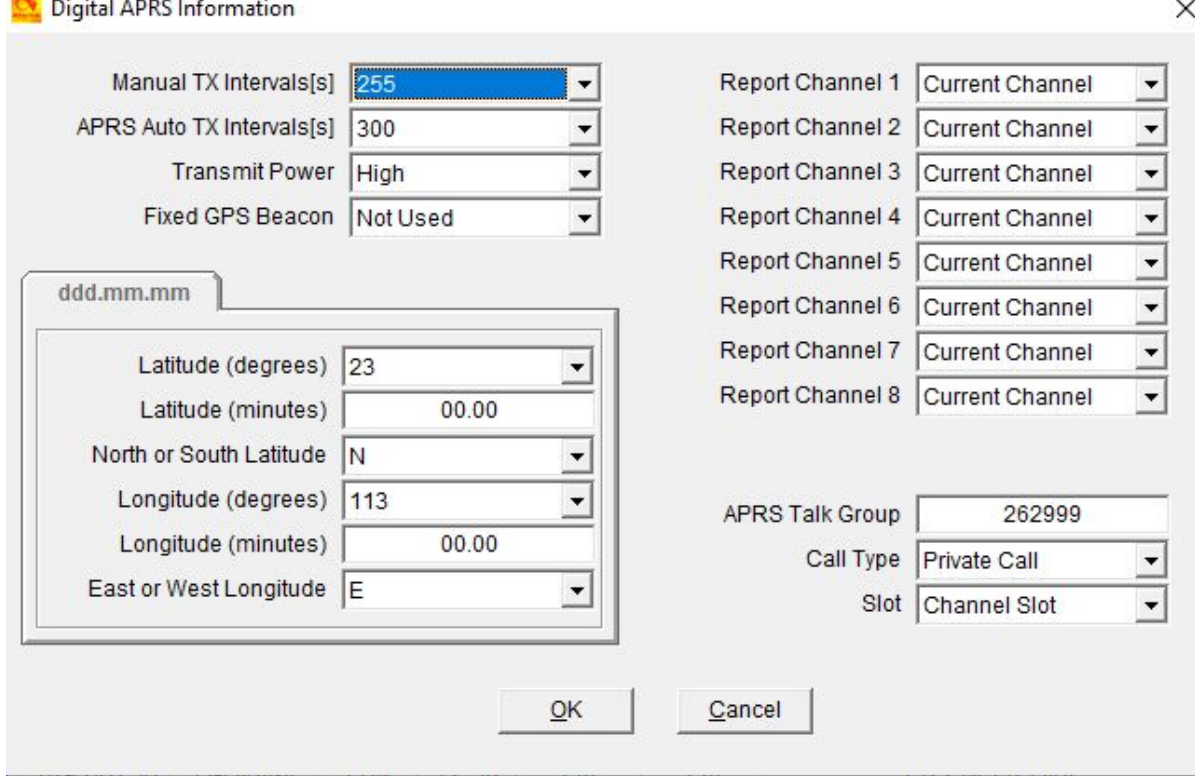

Die Konfiguration ist recht simpel strukturiert: Zuerst werden über die Intervals-Einstellungen die jeweiligen Zeiträume wann entweder automatisch oder nach dem letzten PTT-Tastendruck die Bake gesendet wird und mit welcher Sendeleistung hierbei die Aussendung stattfindet. Ferner lässt sich einstellen, ob eine fixe GPS-Position (als Fake-Position z.B.) ausgesendet werden soll, oder ob tatsächlich die GPS-Information genommen wird.

#### **An dieser Stelle noch eine kurze Erläuterung zum Manual TX-Intervall:**

Das Gerät arbeitet hier so, dass nach dem "ersten PTT-Tastendruck" eine GPS-Bake gesendet wird und dann ein Timer abläuft, der die eingestellte Zeit in Sekunden beträgt. Wenn dieser Timer abgelaufen ist, wird automatisch nach dem nächsten PTT-Tastendruck erneut eine GPS-Bake ausgesandt (zusätzlich zu der Bake, die automatisch ausgesendet wird). Diese Funktion lässt sich leider nicht abschalten (auch nicht durch den Wert 0 - dieser bewirkt, dass nach jedem PTT-Tastendruck eine Bake gesendet wird).

Ferner lassen sich bis zu acht Report-Kanäle konfigurieren, die man in den Kanaleinstellungen auswählen kann (siehe oben). So ist es z.B. möglich, für DMRplus-Repeater (hier funktioniert die Weiterleitung der Daten noch nicht korrekt) ein Bakenziel über einen erreichbaren BrandMeister-Repeater zu konfigurieren.

Zum Schluss wird noch der Zielkontakt (für BrandMeister in der Regel in DL 262999) und die Art des Kontaktes (hier Private Call) angegeben und auf welchem Slot des Kanals die Aussendung stattfinden soll.

## <span id="page-28-0"></span>Hinweise zur täglichen Nutzung

#### <span id="page-28-1"></span>Deaktivierung der GPS-Aussendungen

Aktuell ist eine Deaktivierung der GPS-Aussendungen nur möglich durch Deaktivieren von GPS an sich über das Menü des Funkgerätes, da der entsprechende Menüpunkt in der Kanalkonfiguration nicht konfigurierbar ist.

#### <span id="page-28-2"></span>Manuelle Aussendung von GPS-Daten

Unter Optional Setting ⇒ Key Fuction kann eine Festtaste mit dem Befehl GPS Information für die manuelle Aussendung von GPS Baken programmiert werden.

## <span id="page-28-3"></span>Sprechgruppen Wahl

Im DMR Funk werden alle Funkgespräche auf zwei verschiedene Weisen abgewickelt:

A. über Gruppenrufe, also Sprechgruppen (engl. Talk Groups, Abk. TG)

#### oder

B. über Privat-Rufe (engl. Private Calls, Abk. PC).

Der Sende- und Empfangsvorgang wird immer nach demselben Grundsatz wie folgt abgewickelt:

Die Aussendung beinhaltet immer die Source-ID und die Destination-ID. Mit anderen Worten eine Aussendung besteht immern aus der Quelle-ID und der Ziel-ID.

#### Ein Beispiel:

Du willst ein QSO nach Ingolstadt führen. Du weißt das die Sprechgruppe für die Region Ingolstadt die 26285 ist. Wenn Du also mit der TG 26285 auf Sendung gehst dann geschieht folgendes auf der Funkschnittstelle:

Source-ID = Deine DMR-ID (als Beispiel Klaus DL5MCC seine ID lautet 2628184) Destination-ID = die TG26285.

<span id="page-28-4"></span>also: 2628184 -> 26285

## Einstellung der gewünschten Sende - Sprechgruppe am Funkgerät

Hierzu gibt es drei verschiedene Wahlmöglichkeiten:

- 1) die Beste Wahl ist wenn die gewünschte Sende-Sprechgruppe bereits in einem Kanal ein-programmiert ist. Das wird mit der CPS gemacht.
- 2) eine Manuelle Wahl einer Sende-Sprechgruppe aus der Kontakte-Liste, wenn Du sie Ad-Hoc wählen möchtest.

3) eine Manuelle Wahl einer Sprechgruppe welche nicht in Deiner Kontakte-Liste vorhanden ist.

#### Zu 1)

Wenn Du bereits einen geeigneten Codeplug in Deinem Funkgerät geladen hast dann suche Dir den gewünschten Kanal aus der Menge deiner Zonen heraus. Typischerweise werden im Amateurfunk die Kanäle wie folgt ausgezeichnet / benahmt:

Beispiel:

ein Kanal in der Zone "Neubiberg UFO" könnte so geschrieben sein:

UFO 2 8 MUC

Das ist dann so zu lesen, UFO = DB0UFO, 2 steht für TS2 (Zeitschlitz 2), und 8 steht für die TG8, also die Region München MUC.

Wenn Du in Reichweite des Relais DB0UFO bist, wirst Du mit diesem Kanal beim drücken der PTT mit TS2 TG8 senden.

#### Zu 2)

Du verwendest gerade die den Kanal, wie im Beispiel unter Zu 1.).

Wenn Du nun mit einer anderen TG, als der im Kanal gespeicherten, senden magst dann gehe in Deine Kontakte-Liste und wähle eine TG aus mit der Du senden möchtest:

Alternative a):

Du suchst in der Kontakte-Liste die gewünschte TG aus und gehst dann damit einfach auf Sendung. Wenn Du in Reichweite des Relais DB0UFO bist, wirst Du beim Senden die von Dir Ad-Hoc gewählte TG auf TS2 aussenden.

Alternative b)

Du suchst in der Kontakte-Liste die gewünschte TG aus und drückst dann die Taste "Select" und dann "Select Contact", dann damit einfach auf Sendung gehen. Wenn Du in Reichweite des Relais DB0UFO bist, wirst Du beim Senden die von Dir Ad-Hoc gewählten TG auf TS2 aussenden.

**F**: Wo ist der Unterschied zwischen Alternative a) und b)?

**A**: mit der Alternative a) wird die von Dir gewählte Ad-Hoc TG nur solange verwendet, solange im Display die Anzeige DIG hell-blau leuchtet. Sobald die Anzeige DIG auf dunkel-blau wechselt, ist ab jetzt wieder die TG ausgewählt welche im Kanal gespeichert ist. Mit der Alternative b) bleibt die von Dir gewählte Ad-Hoc TG solange gültig solange Du auf dem Kanal bleibst. Wenn Du Kanalwechsel machst wechselt die TG wieder auf die im Kanal gespeicherte TG.

Es ist also meist am Sinnvollsten die Alternative b) zu nutzen.

#### Zu 3)

Du verwendest gerade die den Kanal, wie im Beispiel unter Zu 1.).

Wenn Du eine wildfremde TG verwenden möchtest, welche nicht in Deiner Kontakte-Liste gespeichert ist dann geht das so:

Du drückst die grüne Taste Menu länger, bis der Text "Next Please Press Dial Key" angezeigt wird, dann drückst Du die Taste #. Es öffnet sich das "Manual Dial"-Fenster, welches sich jedoch noch im "Private ID"-Modus befindet. Mit einem weiteren Drücken der #-Taste schaltest du den Modus um. Jetzt siehst Du im Display die Überschrift "Group ID", und nun kannst Du die gewünschte TG Ziffer für Ziffer eintippen. Nun kannst Du auf Sendung gehen und die von Dir gewählte TG wird ausgesendet. Dies setzt voraus, dass du unter den Fun-Keys für die Taste # als Mode "Menu" und als Menu dann "Manual Dial" belegt hast.

## <span id="page-30-0"></span>Hinweis zum Empfang von Sprechgruppen:

Damit das Funkgerät die gewünschten Sprechgruppe(n) (TGs) auch empfangen kann müssen diese auch im Kanal hinterlegt sein.

Hierzu sind für den Empfang von einer oder mehrer TGs im Funkgerät sogenannten Receive Group List(en) anzulegen. Jedem Kanal muss also eine Receive Group List zugeordnet werden. Ist dies nicht der Fall, steht nur die als TX-Contact hinterlegte Gruppe zum Empfang zur Verfügung. In die jeweilige Receive Group List(en) werden die für den Empfang gewünschten TGs eingetragen.

Wenn Du also eine x-beliebige TGs aussendest dann ist es somit nötig das diese TG auch in der im Kanal verwendeten Receive Group List enthalten ist, wenn dies nicht der Fall ist wirst Du auf der TG nichts empfangen.

Ausnahme und Alternative- die Verwendung des Digital-Monitor:

Mit Hilfe des Digital-Monitor kannst Du alle TGs empfangen, egal ob sie in der Receive Group List drin ist oder nicht.

#### Zu B)

Für Privat-Rufe ist kein Eintrag in den Receive Group List(en) nötig. Mit anderen Worten, wenn in einem Deiner Kanäle keine RX Group List eingetragen wird, dann empfängt Dein Funkgerät auf dem Kanal genau nur die Aussendungen welche die Destination-ID Deines Gerätes haben, also Deine ID. Mit dieser Methode lässt sich ein Kanal realisieren auf dem Du nichts anderes hören wirst außer Anrufe an Dich. Natürlich muss der Digital-Monitor dabei aus sein.

## <span id="page-30-1"></span>Gruppenruf-Haltezeit

## <span id="page-30-2"></span>Was ist eine Gruppenruf-Haltezeit?

Unter der Gruppenruf-Haltezeit (engl. Groupcall-Hangtime) versteht man die Zeit, innerhalb derer durch einfaches PTT-Tasten-Drücken in der gleichen Sprechgruppe geantwortet werden kann, wie der letzte empfangene Durchgang sie benutzte. Man unterscheidet hier zwischen der Repeater-Gruppenruf-Haltezeit und der geräteeigenen Gruppenruf-Haltezeit.

## <span id="page-30-3"></span>Was ist die geräteeigene Gruppenruf-Haltezeit?

Im Codeplug selbst, innerhalb der Optional Settings, kann die geräteeigene Gruppenruf-Haltezeit definiert werden. Diese spricht dann an, wenn das Gerät im Simplex-Modus (DMO) betrieben wird. Im Repeater-Modus (RMO) übernimmt das Gerät im allgemeinen die am Repeater eingestellte Gruppen Haltezeit.

## <span id="page-31-0"></span>Wo sind die Unterschiede?

Die Unterschiede ergeben sich durch den jeweiligen Betriebsmodus. Im Simplex-Betrieb gibt es keine zentrale Instanz, die eine gewisse Koordination der Verbindung übernimmt. Hier sind also die Parameter, die den Verkehr bestimmen, lokal im Funkgerät eingestellt. Im Repeater-Modus übernimmt der Repeater die Koordination der Zeitschlitze und der Verbindung selbst und übermittelt auch die jeweils gültige Gruppen Haltezeit, die auf dem Repeater konfiguriert ist bzw. vom Netz dem Repeater mitgeteilt wird, an das Funkgerät.

## <span id="page-31-1"></span>Woran erkenne ich ob die geräteeigene Gruppenruf-Haltezeit läuft?

Beim AnyTone D868UV erkennt man, dass die Gruppenruf-Haltezeit aktiv ist, daran, dass das jeweilige Icon "DIG" bzw. "ANA" sich von Dunkelblau nach Hellblau verfärbt.

## <span id="page-31-2"></span>Einstellungen im BrandMeister-Selfcare

Um mit dem AnyTone D868UV einigermaßen Spaß im BrandMeister-Netz zu haben (um z.B. die TMS-Dienste zu nutzen), sollte man im Selfcare vom BrandMeister etwa folgende Einstellungen vornehmen:

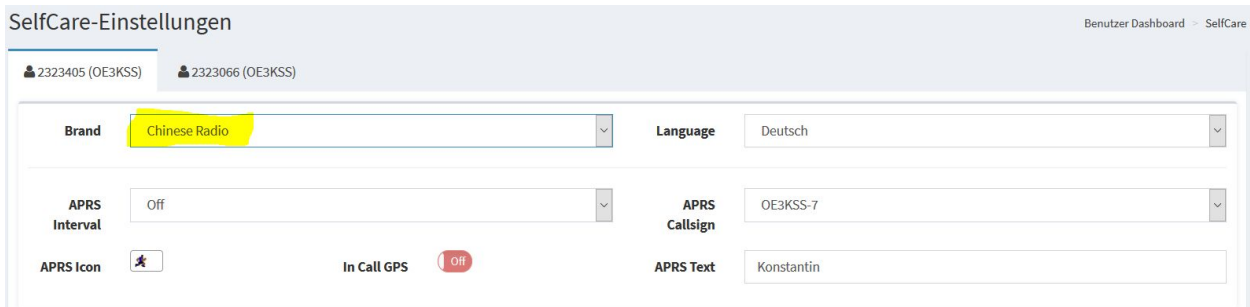

Bedeutet: Die Brand-Einstellung auf "Chinese Radio". Die Einstellungen für APRS sind entsprechend nach den eigenen Wünschen einzustellen (Also Callsign, Text und Icon).

In der CPS sollte man auch für das SMS-Format "SMS-M" auswählen, damit hier im Motorola-Format die SMS gesendet werden.

## <span id="page-31-3"></span>Tonbeispiele für die Signaltöne

In der CPS in den "Optional Settings" lassen sich die Signaltöne für verschiedene Betriebszustände (rot umrahmt) anpassen, vor eigenen Experimenten den Grundzustand sichern:

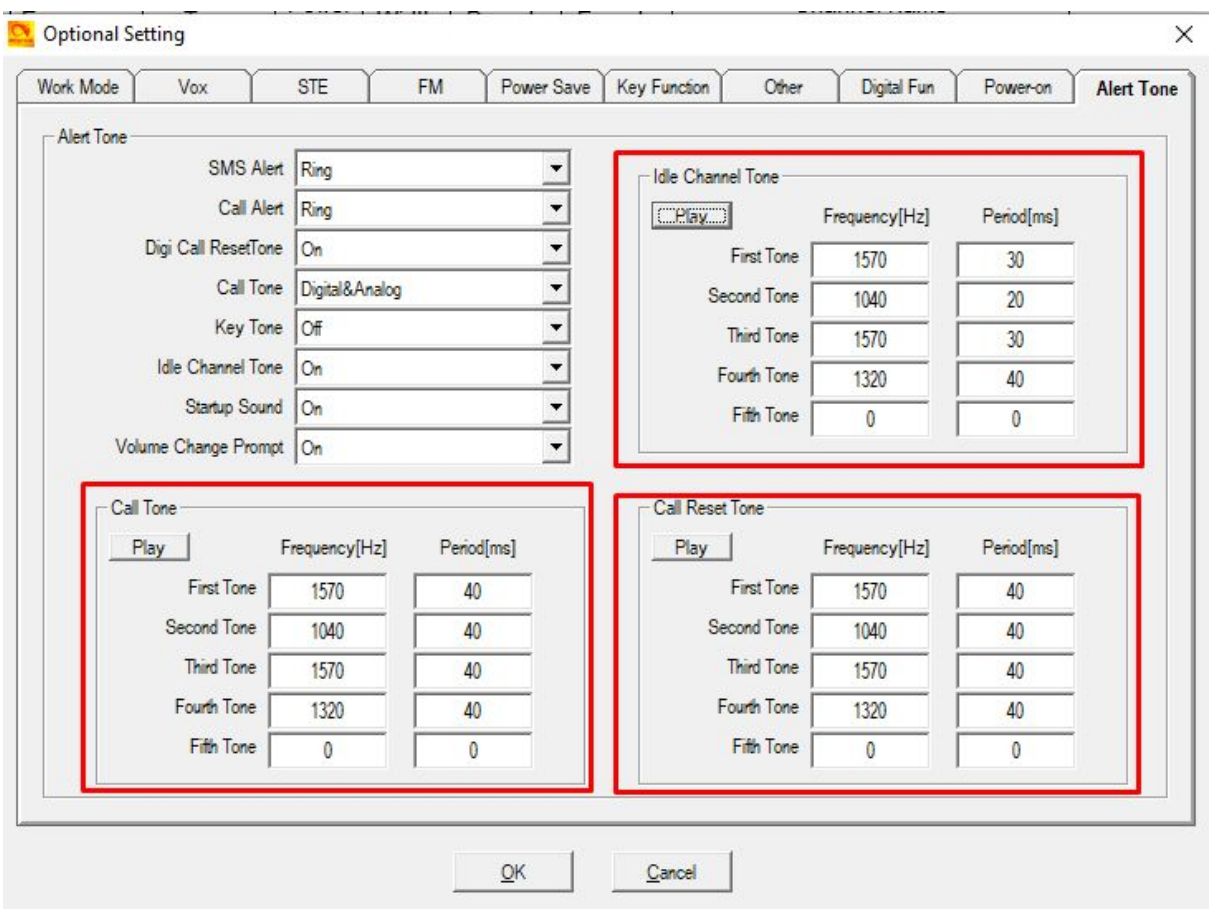

Die einzelnen Blöcke werden folgendermaßen verwendet:

- → Call Tone: Ist der Ton, der beim Drücken der PTT-Taste abgespielt wird
- → Idle Channel Tone: Ist der Ton, der als "Roger-Beep" nach einem empfangenen Durchgang abgespielt wird, also wenn der aktuelle Anruf beendet wird.
- ➔ Call Reset Tone: Ist der Ton, der abgespielt wird, wenn die Call-Hang Time (Group-Hang-Time oder vergleichbare) abgelaufen ist.

Hier ein paar Beispiel-Töne, die man gerne mal ausprobieren kann:

<span id="page-32-0"></span>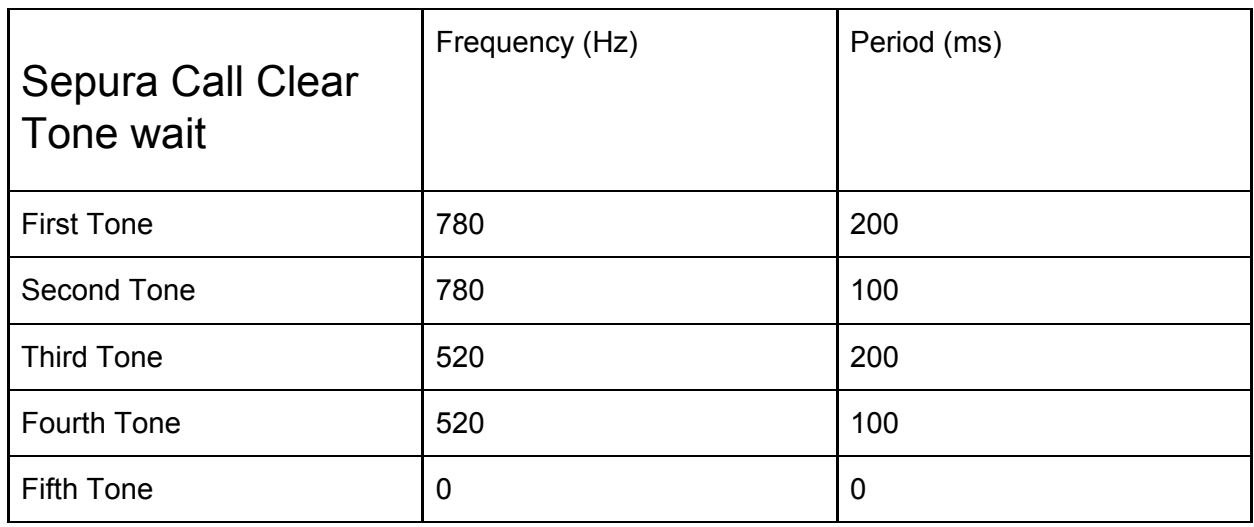

<span id="page-33-0"></span>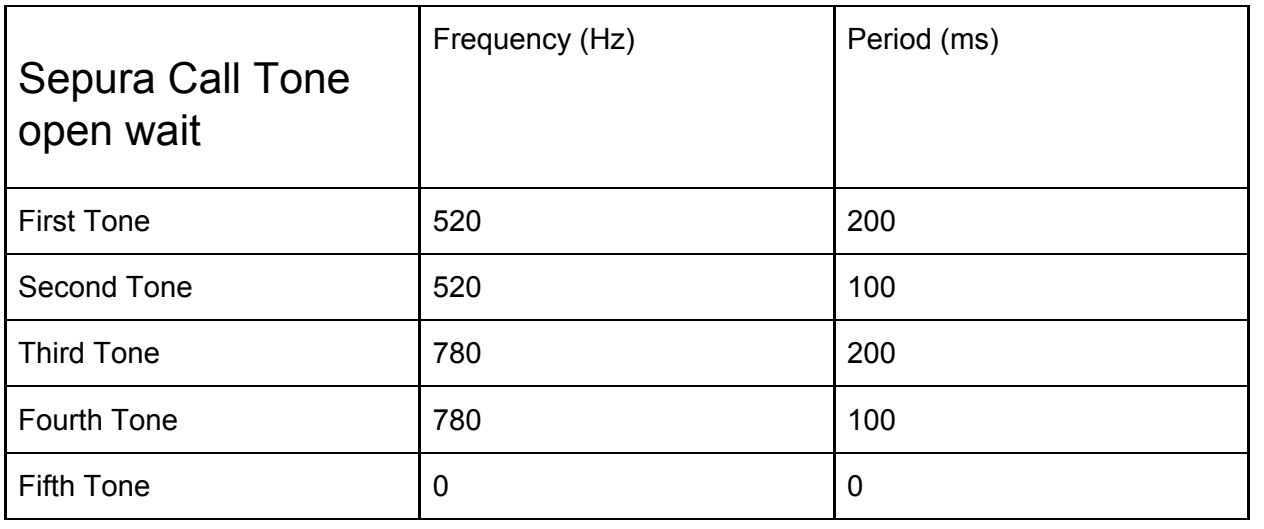

<span id="page-33-1"></span>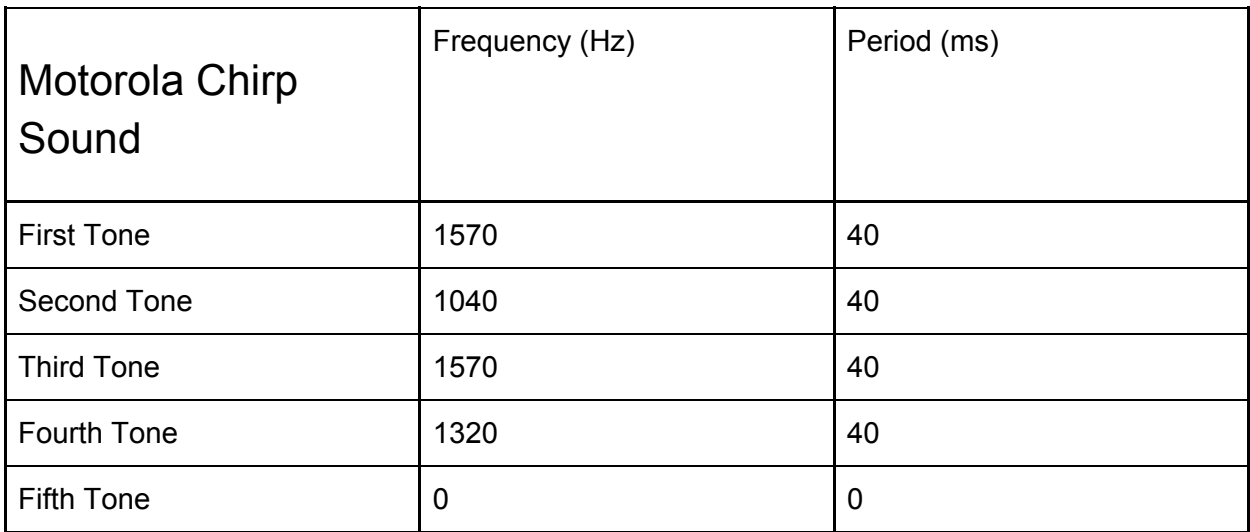

<span id="page-33-2"></span>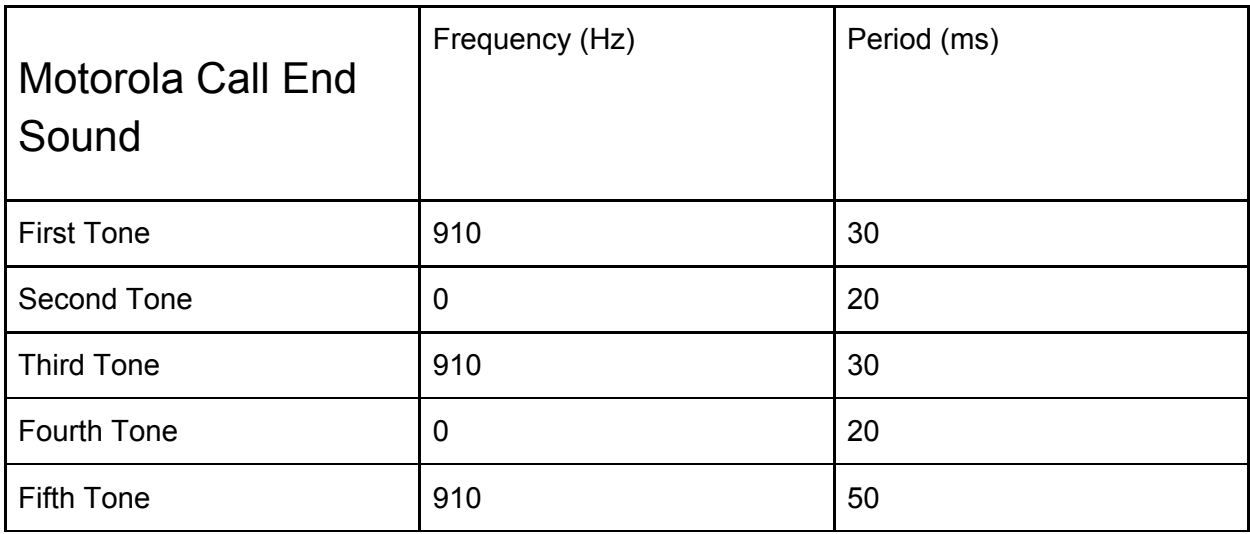

<span id="page-34-0"></span>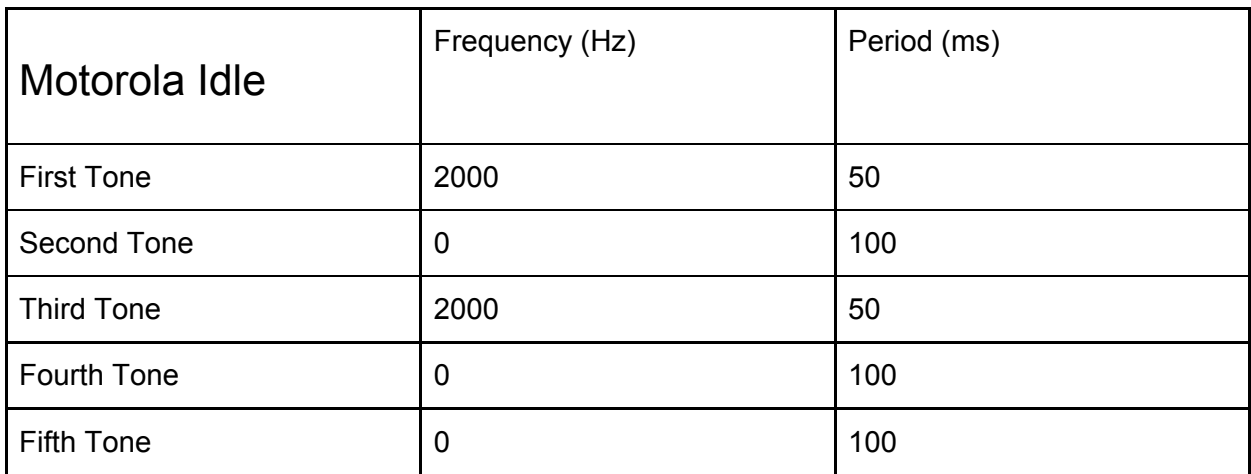

<span id="page-34-1"></span>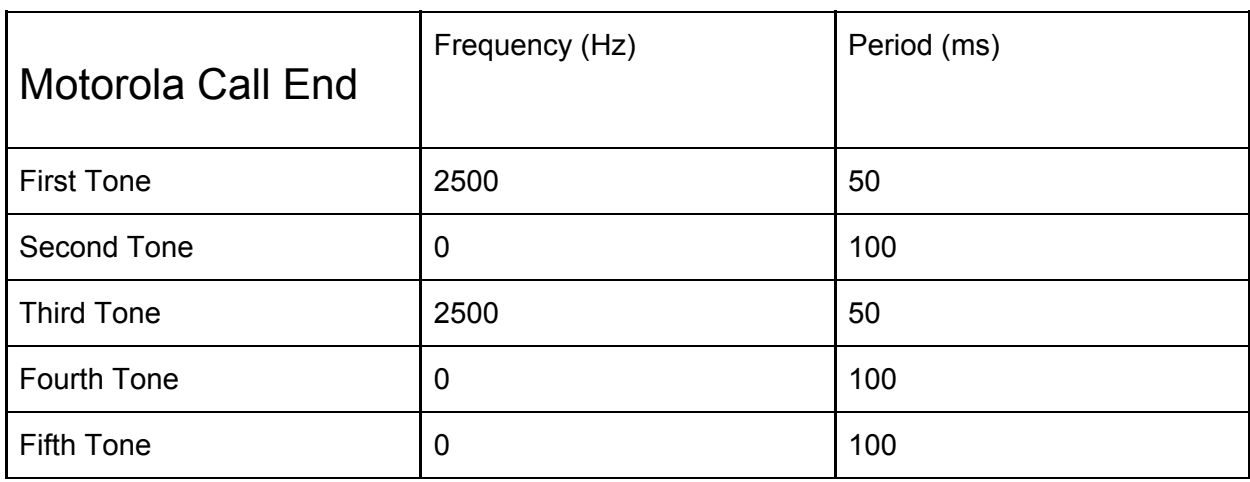

## <span id="page-34-2"></span>Technische Rahmeninformationen

## <span id="page-34-3"></span>Angaben zum Speicherumfang

Kanäle: 4000 Zonen: 250 Kanäle pro Zone: 251 Scan-Listen: 250 Kanäle pro Scan-Liste: 51 Radiokanäle: 100 Erfassbare Radio-IDs: 250 Talkgroups: 10000 Vorgefertigte SMS-Texte: 100 RX-Gruppen: 250 Talkgroups pro RX-Gruppe: 64 Digitale Kontakte: 160000 Analoge Kontakte: 128 SMS in Inbox: 100

### <span id="page-35-0"></span>Messwerte zum Gerät

Nachfolgende Meßwerte wurden von Wolfgang, DF1KZ, freundlicherweise an seinem AnyTone mit der Seriennummer 11501181040709 mit Firmware 2.29 (Hardwarestand V1.10) ermittelt und gelten nur als Richtmaß.

Bei der Messung galt folgende Rahmenbedingung: UBATT=8,1V

Messung mit SMA-BNC ⇒ 30cm RG58 C/U BNC-BNC ⇒ BNC-N ⇒ R&S CMT54

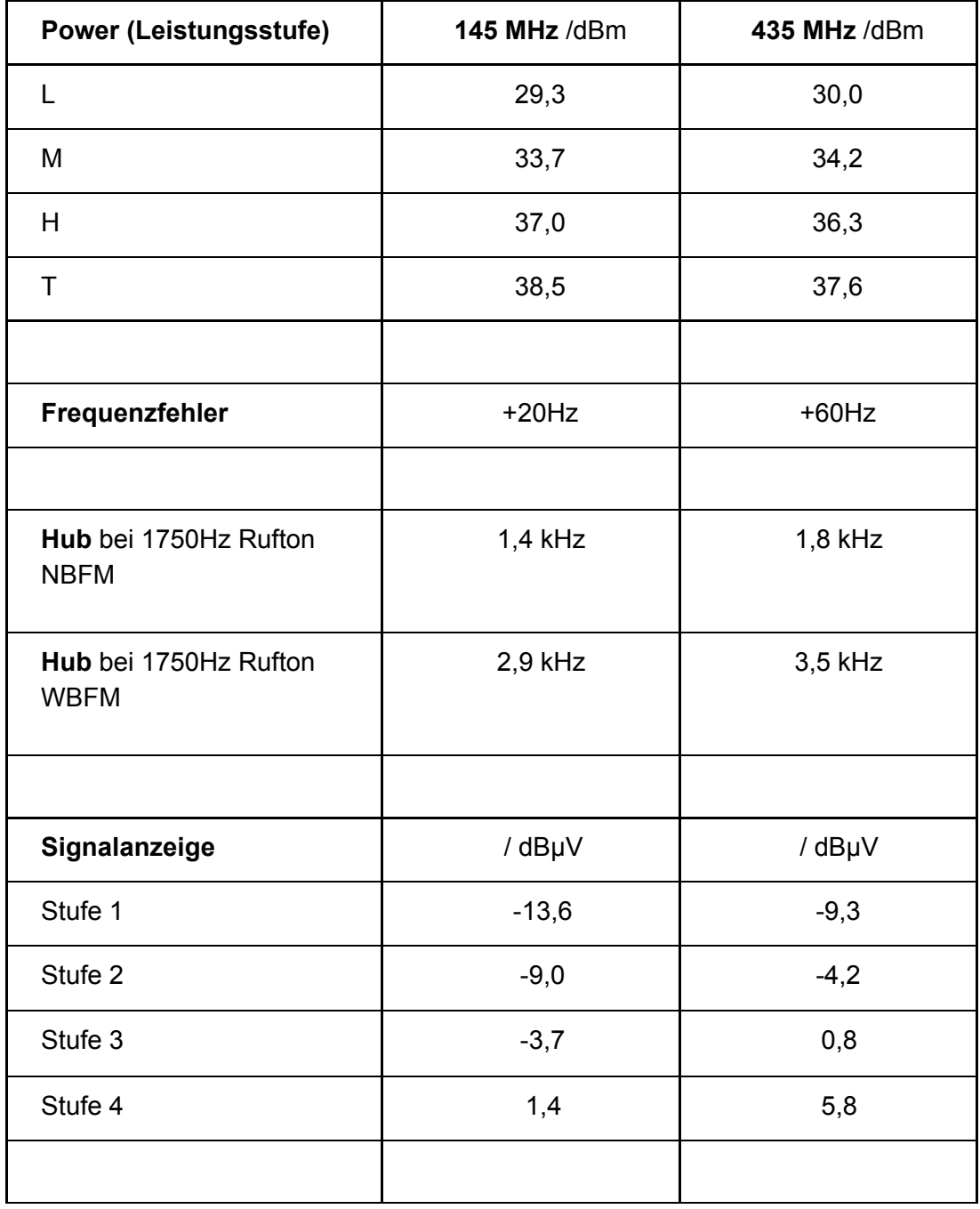

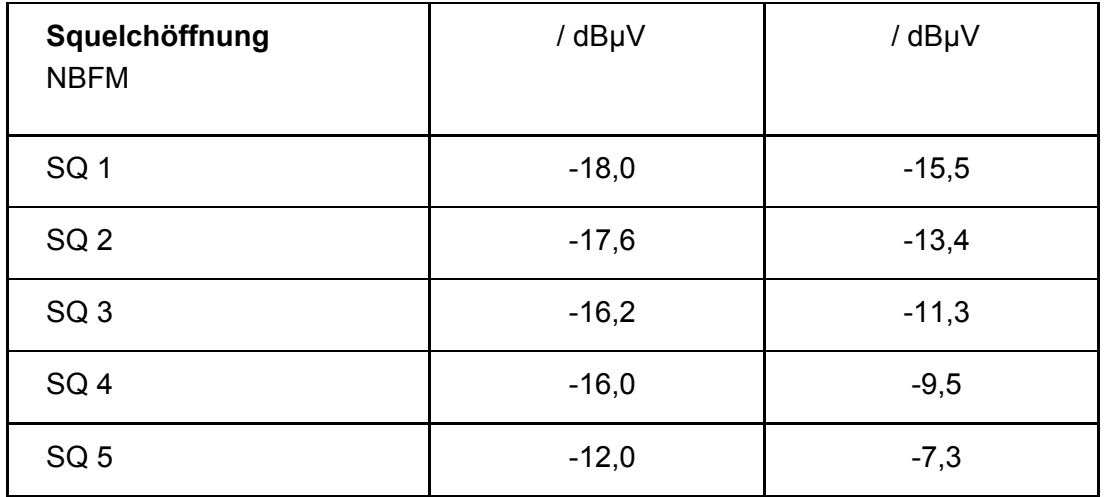

## <span id="page-36-0"></span>Linktipps im Web

Einladungslink zur Telegram-Gruppe: <https://t.me/joinchat/HVZiPBAtGKsfw0JICB4lEA> CPS/Firmware bei Wouxun: [http://www.wouxun.us/category.php?category\\_id=90](http://www.wouxun.us/category.php?category_id=90) Digital Contacts Wizzard: <http://www.amateurradio.digital/wizard.php?radio=d868uv&force=yes> Download dieses Handbuchs (jeweils aktuelle Release-Version): [https://wiki.dg9vh.de/\\_media/dmr:anytone\\_d868uv:handbuch\\_d868uv\\_deutsch.pdf](https://wiki.dg9vh.de/_media/dmr:anytone_d868uv:handbuch_d868uv_deutsch.pdf) Videotutorial des OV Q21 by DL1OHM: <https://www.youtube.com/watch?v=Lt-wK-sbMao>

## <span id="page-36-1"></span>Troubleshooting

## <span id="page-36-2"></span>Datenübertragung zum/vom Funkgerät gestört

Vereinzelt wurde berichtet, dass die Datenübertragung zum Funkgerät hin oder vom Funkgerät zum Computer gestört sei, so dass z.B. das Einspielen eines Codeplugs zufallsmäßig nach x % abbricht. Als Lösung des Problems hat sich hier gezeigt, dass ggf. bei Notebooks die verwendeten Schaltnetzteile auf den USB-Bus Einfluss nehmen. Hier also einfach mal das Netzteil abziehen und erneut testen.

## <span id="page-36-3"></span>Störendes "Blubb"-Geräusch am Ende des Durchgangs

Es wurde berichtet, dass bei einigen OM am Ende des Durchgangs bei FM-Betrieb ein seltsames "Blubb"-Geräusch zu hören sei. Dieses kann ggf. mit einem ausgesendetet STE-Ton zusammenhängen. Dieser lässt sich in den Optional-Settings deaktivieren:

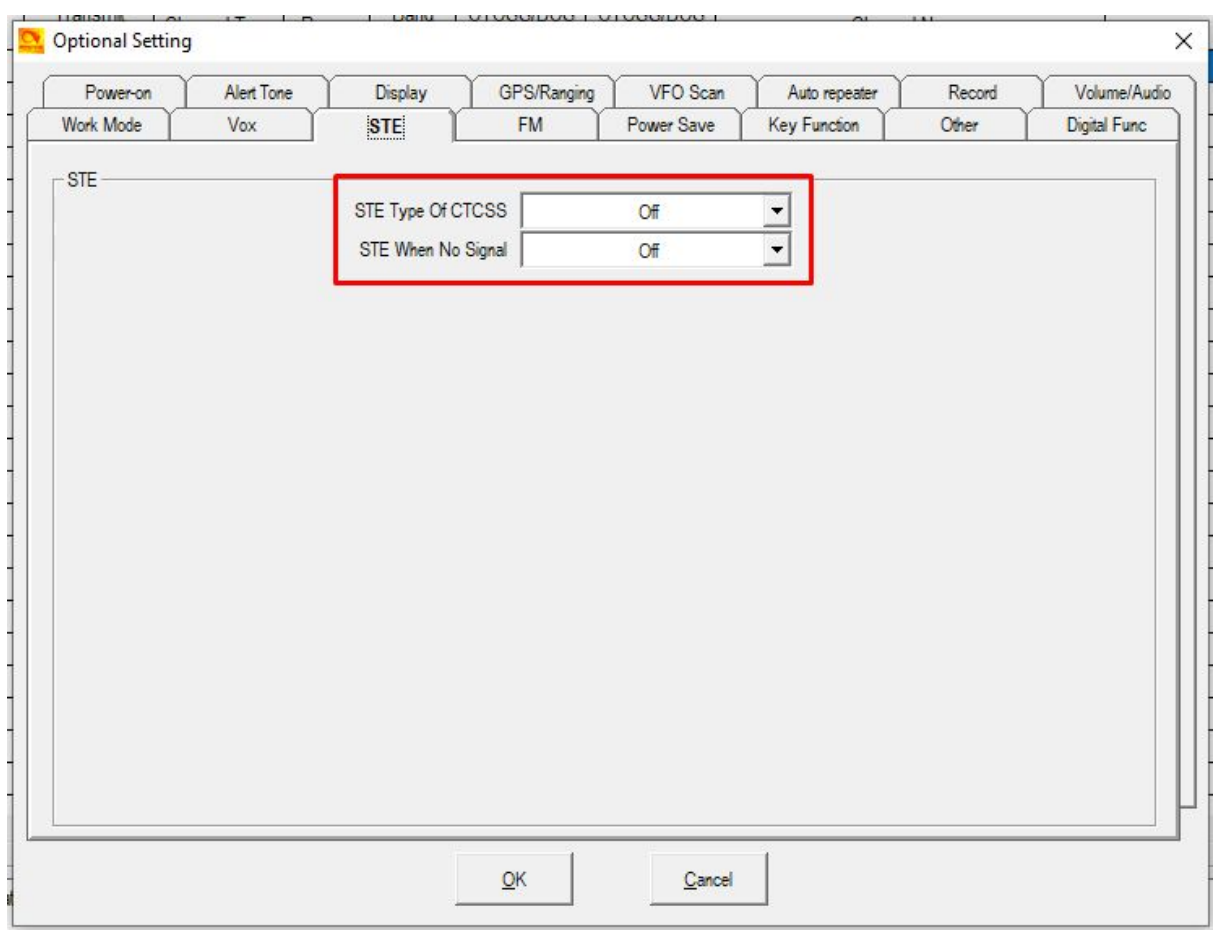

## <span id="page-37-0"></span>Besonderheiten der "Monitor"-Funktion

Bei der Programmierung der Monitor-Funktion auf die programmierbaren Tasten wurden folgende Besonderheiten beobachtet:

- 1. Wenn "Monitor" auf eine PFx-Taste gelegt wird, dann ist PFx-long blockiert, egal was dafür programmiert wurde.
- 2. Wenn man PFx programmiert hat und möchte "Monitor" auf PFx-long legen, so wird "Monitor" im Auswahlmenü gar nicht angeboten.

Fazit: "Monitor" ist eine besondere Funktion (die Orchidee, die niemand neben sich gedeihen lässt).

### <span id="page-37-1"></span>Abschalten der Alarme

Häufig ist es so, dass sei es durch Übertragungsfehler oder tatsächliche Bedienfehler Alarmmeldungen durchs DMR-Netz gesendet werden, die unnötigerweise für Unruhe bei den Nutzern sorgen.

Da die Alarm-Funktion im Amateurfunk sowieso nicht wirklich sinnvoll genutzt werden kann und durch die vielen vielen Fehlalarme sich auch die Sinnfrage stellt, tendieren viele Nutzer dazu, die Alarme in der CPS zu deaktivieren.

Abschalten kann man die Alarme, indem man in den Alarm-Einstellungen den Haken bei "Receive Alarm" entfernt:

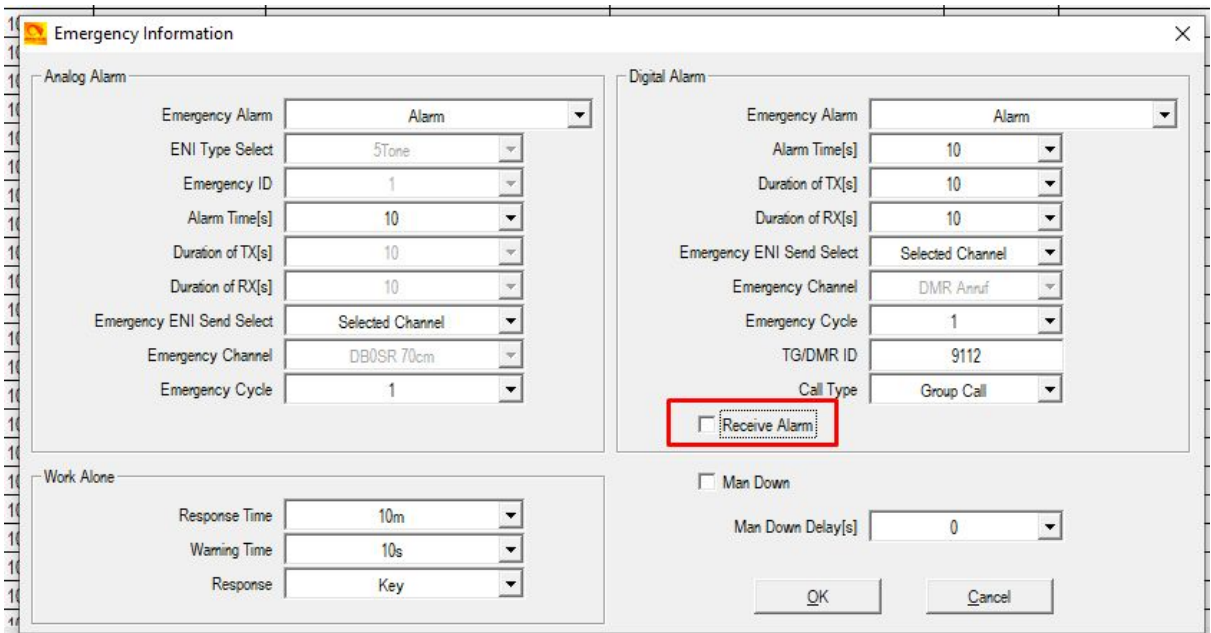

## <span id="page-38-0"></span>Probleme mit dem Programmstart nach Update der CPS

Wer nach dem Update der CPS die Vorgängerversion deinstalliert, kann unter umständen mit sehr hoher Wahrscheinlichkeit folgende oder vergleichbare Fehlermeldung zu Gesicht bekommen:

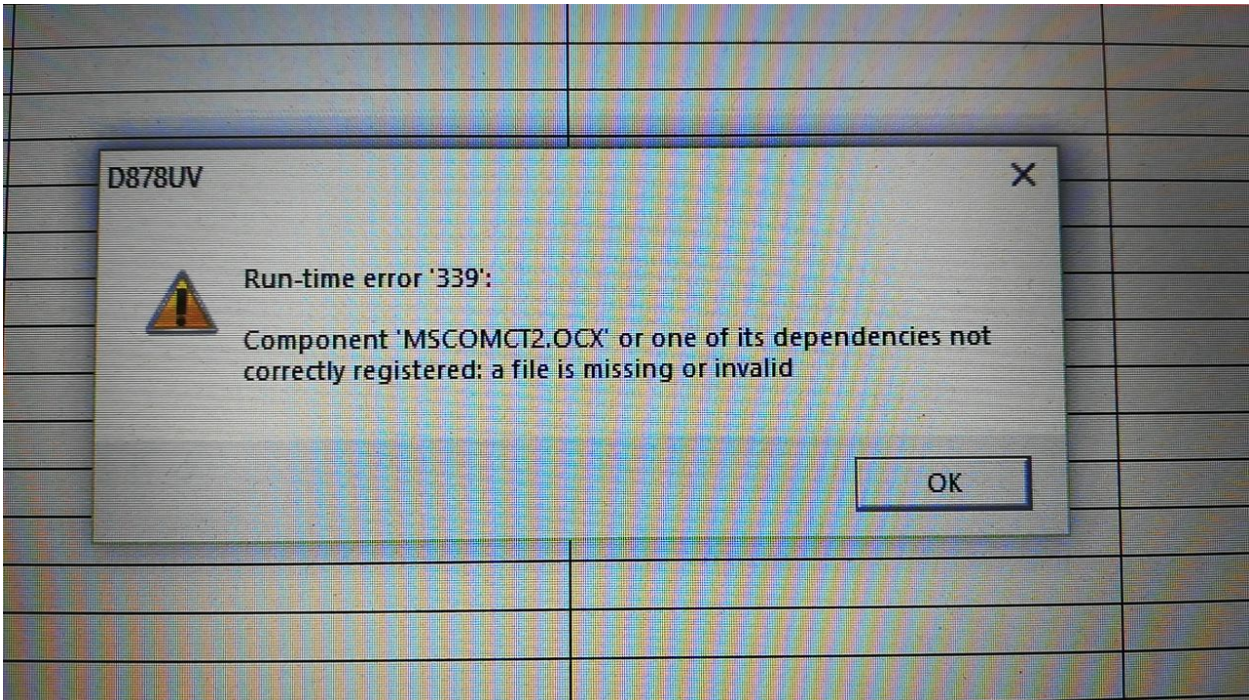

Der Grund liegt in einer fehlerhaften Deinstallationsroutine der Software, die sich mit den DLLund OCX-Dateien verzählt (das ist ein teilweise altes bekanntes Problem von Windows, dass De-Installationsroutinen sich mit gemeinsam genutzten Systemdateien gerne mal verzählen).

Beheben lässt sich das Problem durch eine einfache Neuinstallation der aktuellen CPS-Version, da auf dem Weg die fehlenden Dateien wieder ins System gespielt werden.

Vermeiden lässt sich das Problem durch vorheriges Deinstallieren und erst danach Neu-Installieren der CPS.

### <span id="page-39-0"></span>Bluetooth-Dopouts beenden

Um bei Geräten mit Bluetooth-Option das Problem zu beheben, dass die PTT-Taste nicht immer funktioniert, folgende Schritte durchführen:

- 1. Bluetooth einschalten im Gerät
- 2. Gerät ausschalten
- 3. Bluetooth-PTT-Taste drücken
- 4. Gerät wieder einschalten und warten, bis Bluetooth verbunden ist
- 5. PTT-Taste wieder loslassen

## <span id="page-39-1"></span>Ergänzende Informationen zum D878UV

### <span id="page-39-2"></span>Kurze Einführung

Das AnyTone D878UV ist eine Weiterentwicklung des D868UV und unterscheidet sich nur softwareseitig durch weitere Funktionen, die hier im Nachfolgenden beschrieben werden.

### <span id="page-39-3"></span>Anleitung zur Konvertierung eines D868UV in ein D878UV

Jens, DO1JG, hat auf seiner privaten Website unter

<http://www.spacesupport.de/digitalfunk/dmr-dmr/geraete/anytone/at868-at878/> eine wirklich sehr gut nachvollziehbare und detaillierte Anleitung zur Konvertierung eines D868UV in ein D878UV verfasst. Dafür danken wir ihm an dieser Stelle im Namen der Community!

## <span id="page-39-4"></span>Aktivieren optionaler Menüeinträge wie z.B. APRS beim AT878UV

Es kommen immer mal wieder Fragen auf wie

"wo ist mein Eintrag APRS aus dem Menübaum hin?"

Bei jeder neu installierten CPS muss folgendes für APRS eingestellt werden:

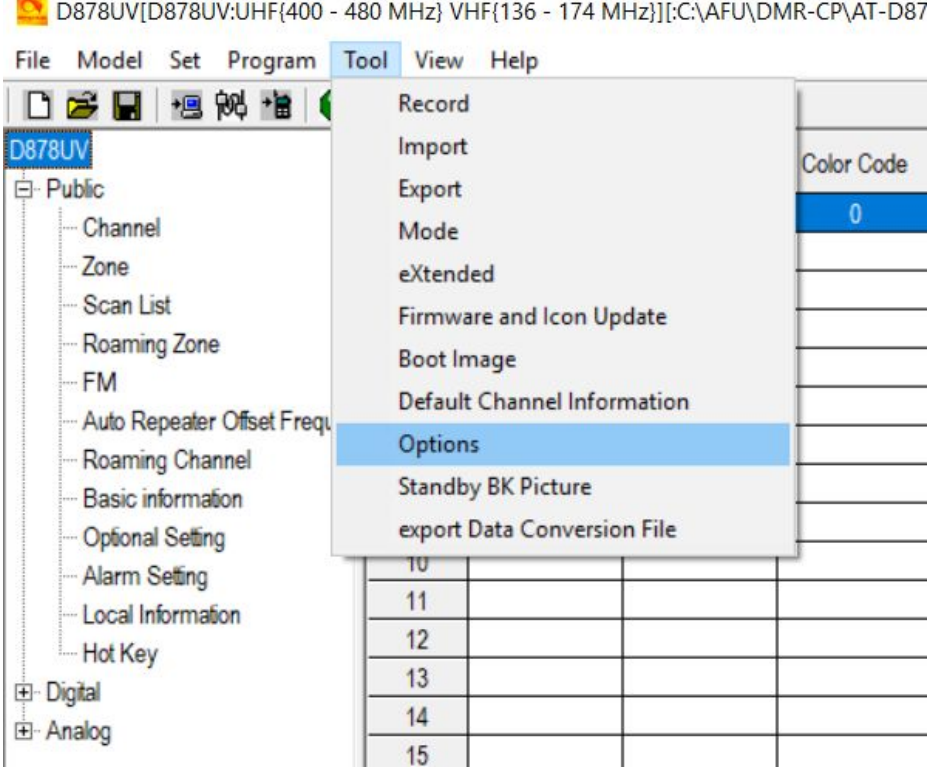

#### Tool → Options → dann GPS und APRS anhaken und mit OK abspeichern

ON D878UV[D878UV:UHF{400 - 480 MHz} VHF{136 - 174 MHz}][:C:\AFU\DMR-CP\AT-D87 File Model Set Program Tool View Help □ 1 日 但 2 日 日 日 ● ● **D878UV** Receive Transmit Color Code No. Frequency Frequency - Public  $\overline{1}$ 439.90000 440,00000  $\overline{0}$ Channel  $\overline{2}$ Zone  $\overline{3}$ Scan List Roaming Zone Annex Function Setting  $\times$ -FM Auto Repeater Offset Freque  $\nabla$  GPS Roaming Channel Basic information E Bluetooth Optional Setting 500 Hours Record Alarm Setting Local Information  $\overline{\mathbf{v}}$  APRS -Hot Key - APRS E- Digital  $C$ ancel  $QK$ E-Analog

## <span id="page-41-0"></span>Zusätzliche Funktionen des D878UV

#### <span id="page-41-1"></span>APRS

Das D878UV kann neben der Aussendung von Positionsbaken in DMR-Netze auch Baken im Packet Radio Format, dem klassischen APRS aussenden. Es ist sogar möglich bei einem eingestellten DMR-Kanal APRS-Baken auszusenden, das Gerät schaltet dazu kurz auf die programmierte APRS-Frequenz (in Europa normalerweise 144,800 MHz) um. Die Programmierung in der CPS sieht folgendermaßen aus:

Zuerst im Bereich Public den Menüpunkt APRS auswählen. Hier gibt es als Erweiterung den Bereich Analog. Die gewünschte Frequenz, Sendeleistung, Rufzeichen und SSID sowie das gewünschte Symbol (notwendige Zeichen siehe <http://www.aprs.org/symbols.html>) eingeben. Des weiteren kann der Pfad (Path) und der Kommentar (meist der Name etc.) eingegeben werden.

Achtung: Den Pfad **ohne den üblichen Beistrich** eingeben z.B. WIDE1-1WIDE2-2 (und nicht WIDE1-1**,**WIDE2-2). Es ist zudem zu beachten, dass **kein Leerzeichen** zwischen den beiden WIDE-Angaben steht!

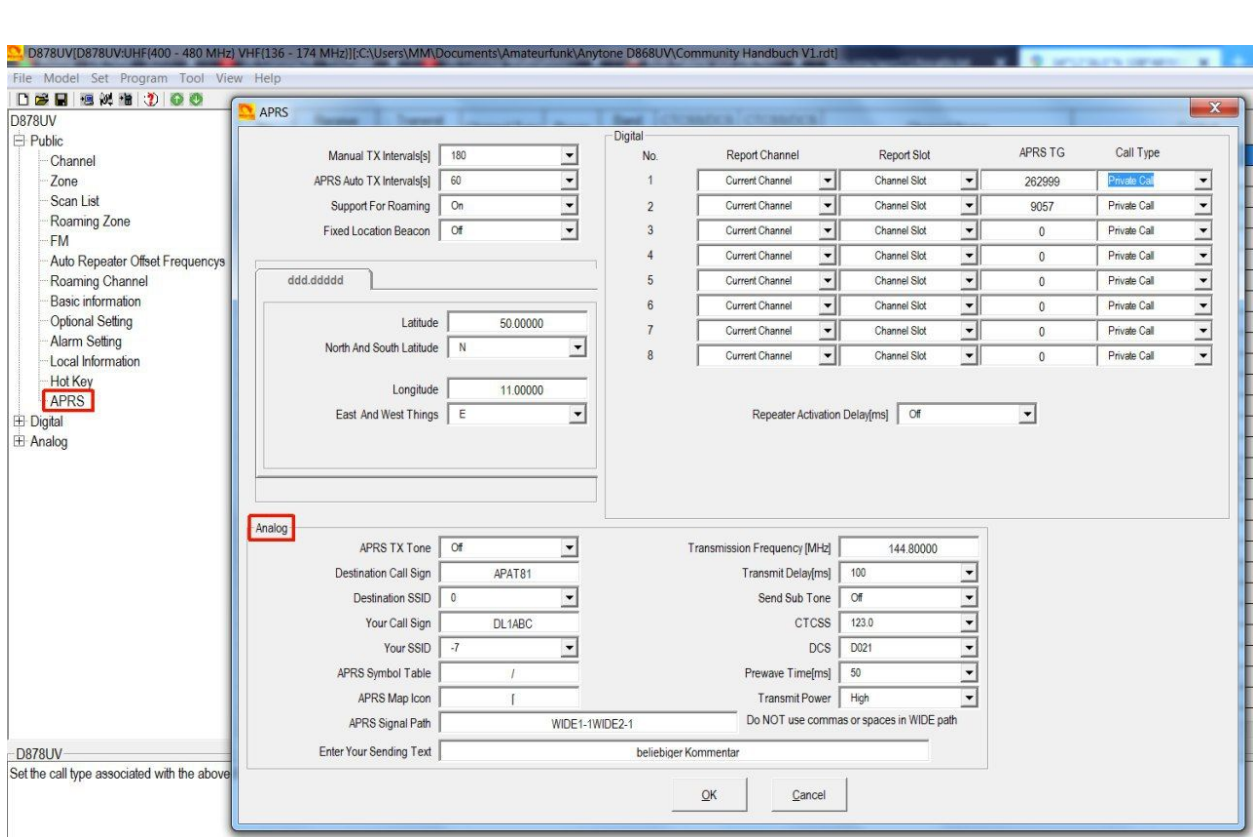

Es wird außerdem empfohlen, als Destination-Callsign APAT87 zu nehmen, besser APAT81, denn <http://aprs.org/aprs11/tocalls.txt> schreibt "APATxx for Anytone. 81 for 878 HT"

In weiterer Folge kann im jeweiligen Kanal die gewünschte Art der Aussendung ausgewählt werden:

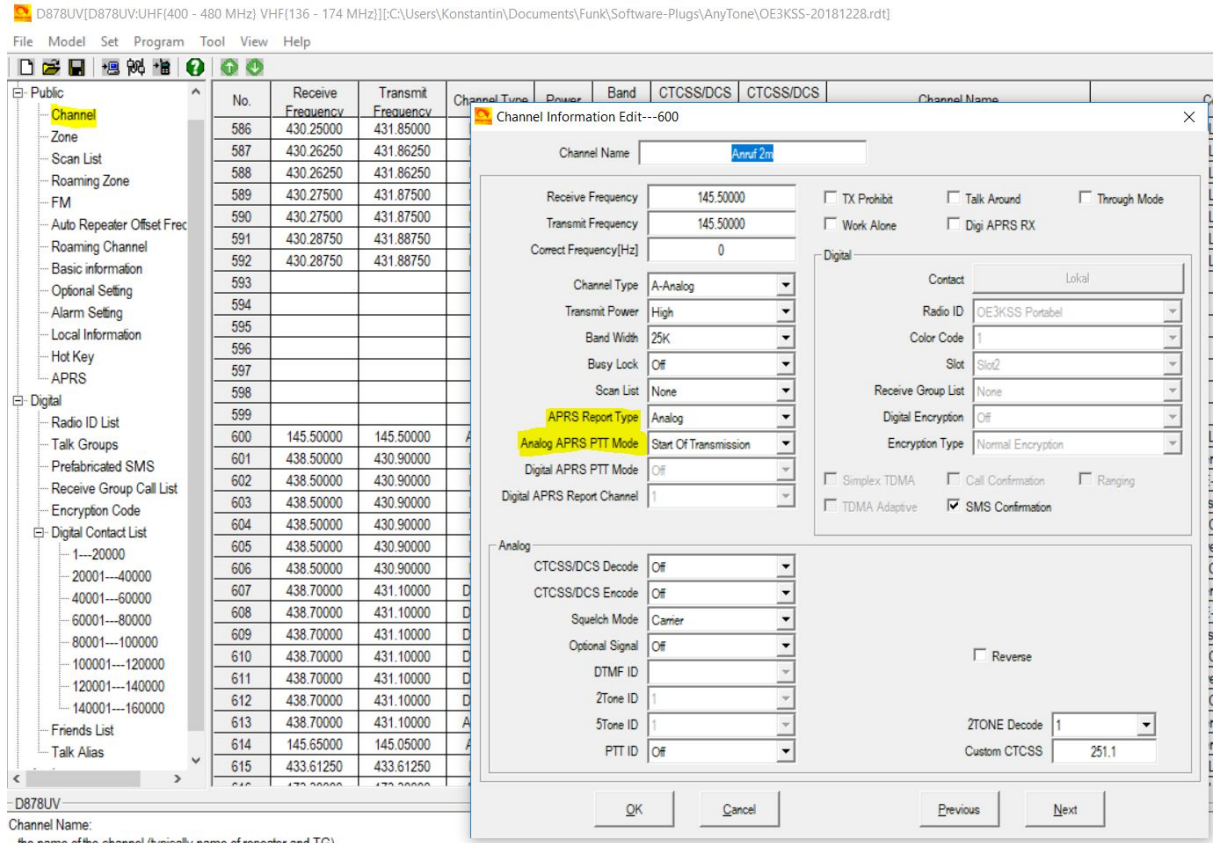

Wie beim digitalen Modus kann auch hier angegeben werden, ob zusätzlich zu den periodischen Baken auch vor oder nach einem eigenen Sendedurchgang eine Positionsmeldung ausgesendet werden soll.

Sollten mehrere Kanäle (Haupt- und Subkanal) am Gerät aktiv sein, sendet das Gerät im Betriebsmodus des Hauptkanals die Baken aus.

#### **Hinweis zum CTCSS:**

Im Bild zum analogen APRS ist ein CTCSS von 136,5 Hz eingestellt, die Aussendung des Subtons jedoch deaktiviert.

In DL sollte für "**mobile radio / voice alert**"-Betrieb 123 Hz verwendet werden.

Mobile radio (auch als **voice alert** bezeichnet) sieht vor, dass Stationen **die Bereitschaft zu Sprachverbindungen** durch Aussendung eines CTCSS-Subtons (DL 123 Hz, Europa 136,5) anzeigen. Bei aktiviertem CTCSS-Decoding (Ton-[Squelch](https://de.wikipedia.org/wiki/Squelch)) hört man nur Baken von Stationen, die diesen Subton aussenden und kann diese in FM (CTCSS aussenden) kurz ansprechen. Nach einem Frequenzwechsel kann man ein normales Funkgespräch führen.

Unbemannte automatische Stationen dürfen den Subton nicht aussenden, da ansonsten das Prinzip von Voice Alert (quasi automatisches CQ-Rufen) nicht mehr funktioniert.

Die Aussendung des CTCSS macht also nur Sinn, wenn auf der 144,800 MHz auch gehört wird (CTCSS Decode eingeschaltet) um auf Sprachanrufe zu reagieren. Es empfiehlt sich also einen Kanal mit der Frequenz 144,800 MHz im Codeplug anzulegen, auf dem auch gehört wird.

Wird nur zeitweise kurz auf analoges APRS geschaltet, um eine Aussendung zu machen, sollte CTCSS abgeschaltet sein, wie im Screenshot auch zu sehen.

#### **Editieren des "Sending Text" am Gerät:**

Im analogen APRS-Betrieb kann ein Text mitgesendet werden, der in der CPS im Eingabefeld "Enter Your Sending Text" eingegeben wird.

Um den Text im Bedarfsfall auch unterwegs ändern zu können, wird wird folgt vorgegangen:

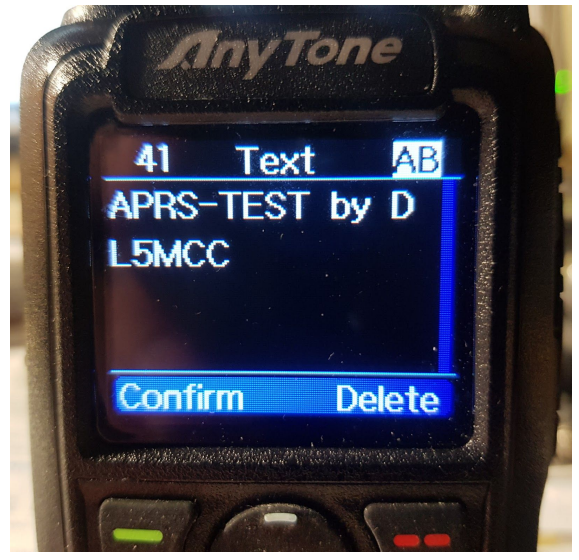

Über "Menü" → "APRS" → "Ana APRS" → [5] "Upload Text" in den "Sending Text"-Editor wechseln. Mit der Tastatur kann nun der Text (wie SMS) eingegeben werden. Dabei muss die Taste entsprechend der Position des gewünschten Buchstabens einmal oder mehrmals betätigt werden. Die Zahl am oberen rechten Rand des Bildschirms zeigt die verbleibende Textlänge.

# = Umschaltung zwischen "ABC"/"abc"/"123"

\* = Leerzeichen im Buchstabenmodus / Sonderzeichen (.,-?!\$/) im Zahlenmodus

<span id="page-43-0"></span>P2 = Zurück ohne Speichern

Roaming

<span id="page-43-1"></span>Anlage der Roaming-Kanäle

Man wählt den Punkt "Roaming Kanäle" in der CPS an:

```
D878UV
E-ALLGEMEIN
     -- Kanaltabelle
     - Zonen
     - Scanlisten
      Roamingzonen
     - UKW
     Repeater Offset Frequenzen
      Roaming Kanäle
     - Rocie Informationen
```
Es öffnet sich gleichzeitig die Liste der Roaming-Kanäle:

Community Handbuch zum AnyTone AT-D868UV/AT-D878UV 44 Zum [Inhaltsverzeichnis](#page-1-0)

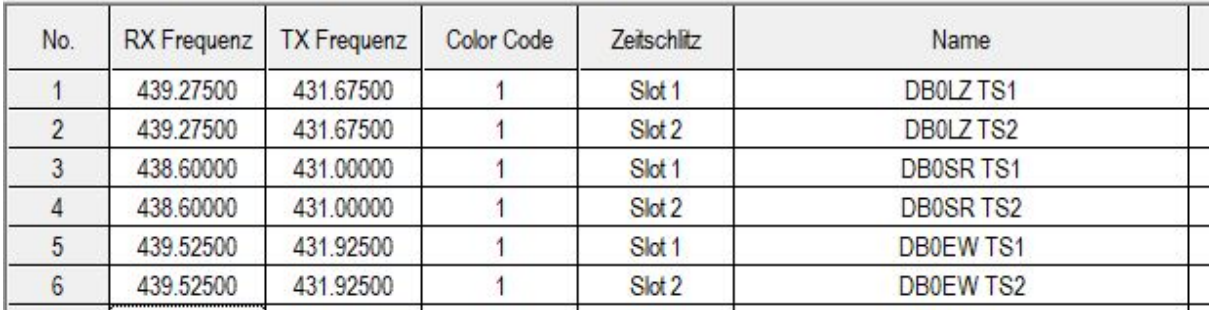

Hier kann man die entsprechenden Kanäle erfassen, die man später in den Roaming-Zonen zusammen fasst.

<span id="page-44-0"></span>Anlage der Roaming-Zonen

Man wählt den Punkt "Roamingzonen" in der CPS an:

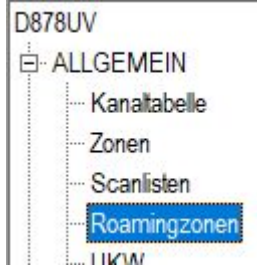

Es öffnet sich die Liste der angelegten Roaming-Zonen:

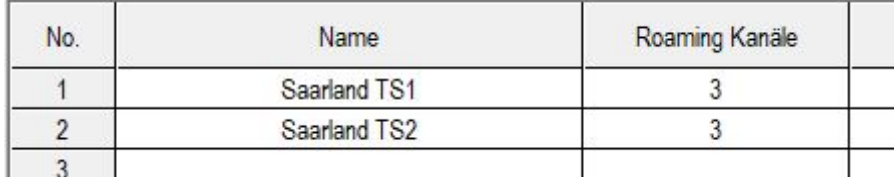

Möchte man nun eine neue Zone eintragen (oder eine bestehende bearbeiten), klickt man den entsprechenden Eintrag doppelt an, es öffnet sich das Bearbeitungsfenster:

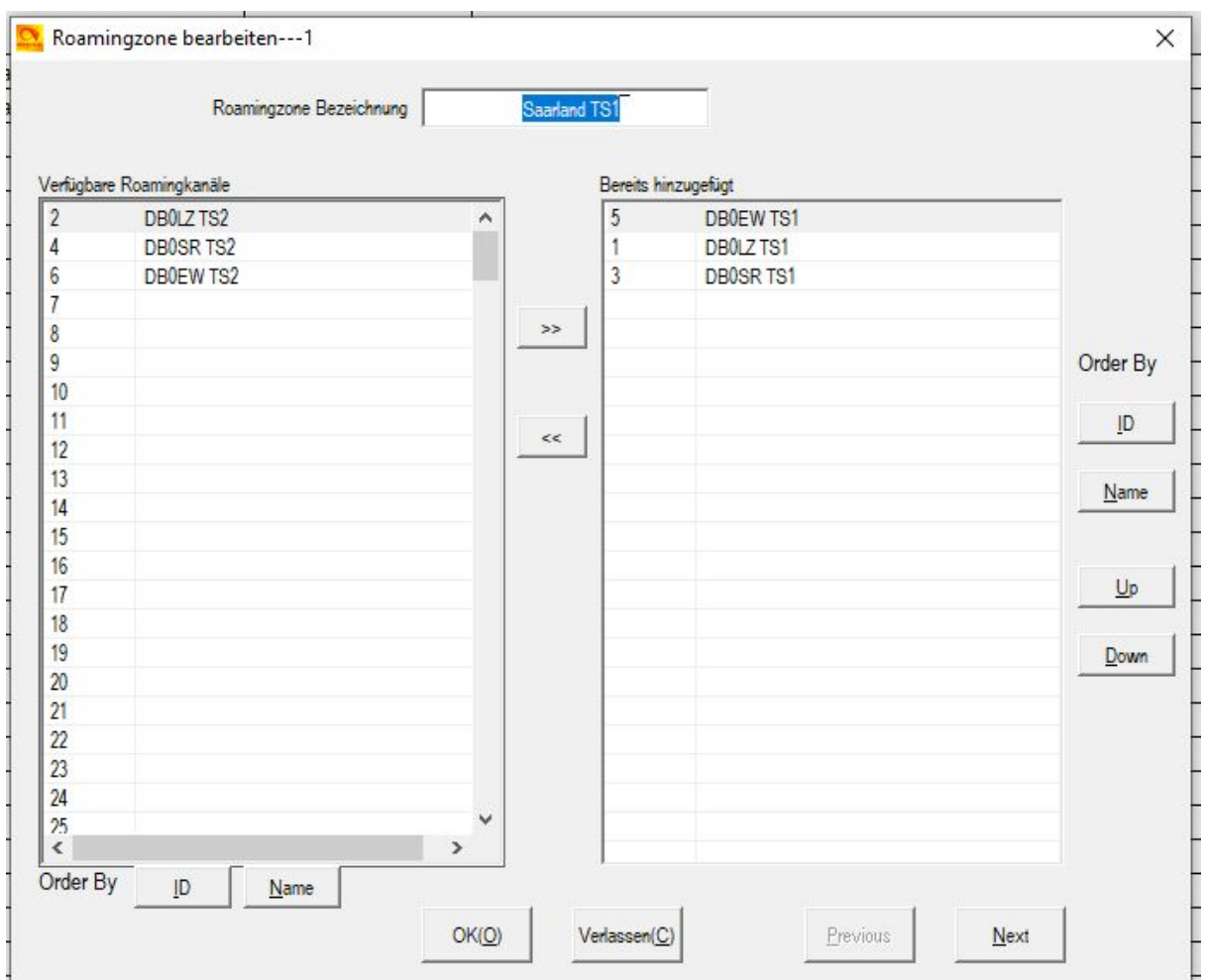

Mit dem >> - Button wird der links ausgewählte Kanal der Liste hinzugefügt, mit dem << - Button wird der rechts ausgewählte Kanal wieder entfernt. Ferner gibt es die Möglichkeiten, die Kanäle entweder nach der ID oder dem Namen automatisch sortieren zu lassen, oder einzelne Kanäle mit Up und Down selbst zu verschieben.

#### <span id="page-45-0"></span>Weitere Einstellungen zur Aktivierung

Unter dem Punkt "Erweiterte Einstellungen" findet man die weiteren Einstellungen für das Roaming:

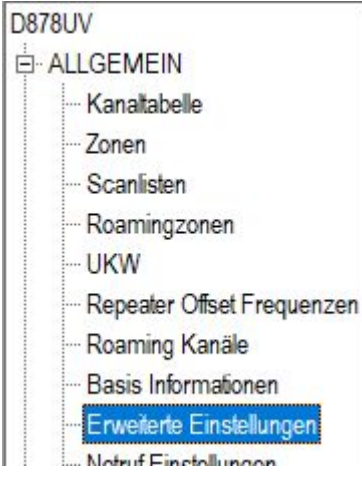

Hier wählt man im sich öffnenden Fenster die Lasche "Auto Repeater", wo sich im rot umrahmten Bereich die Einstellungen für das Roaming befinden:

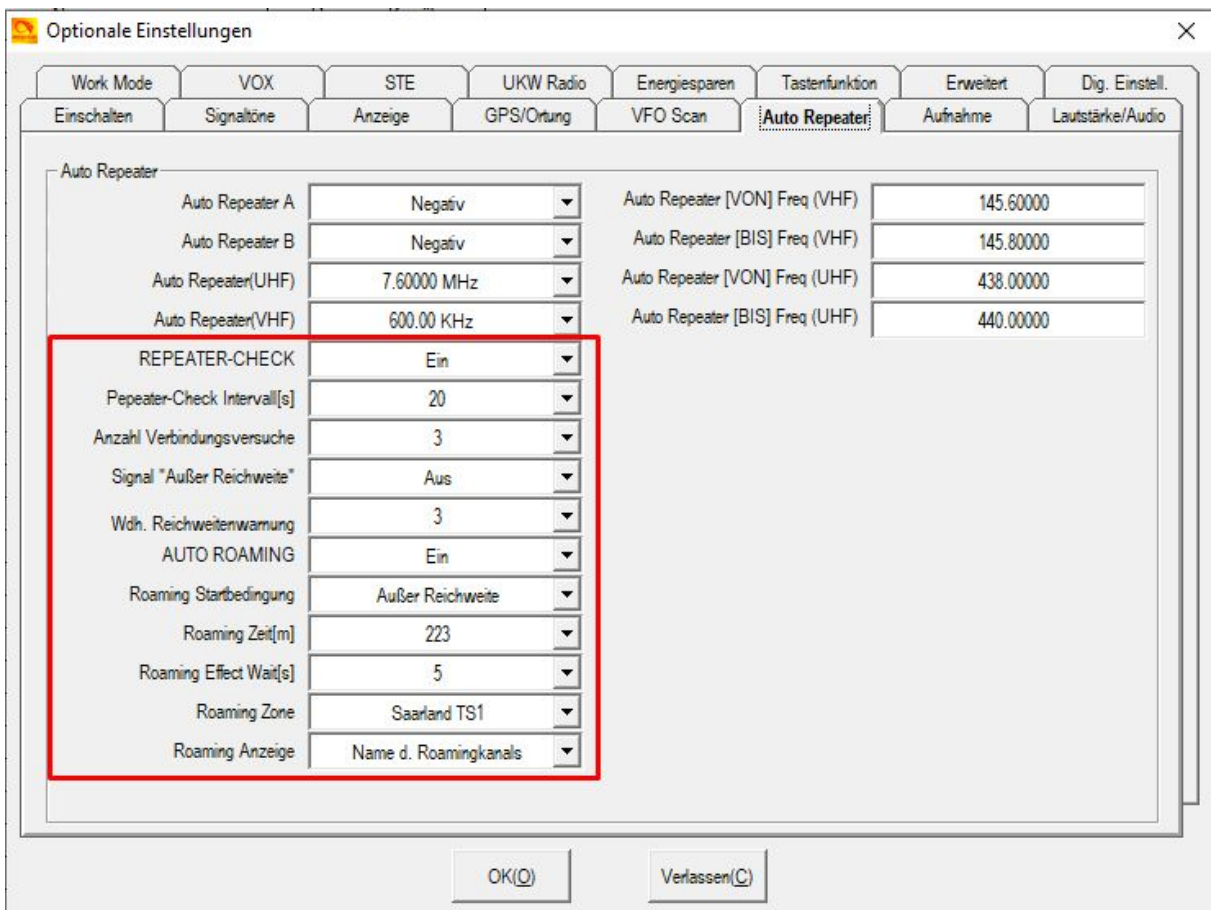

#### **Wichtiger Hinweis:**

Das Roaming wird nur funktionieren, wenn die Funktion "Repeater-Check" aktiviert wurde und "Auto Roaming" auch eingeschaltet ist.

<span id="page-46-0"></span>Beschreibung der Parameter

- REPEATER-CHECK: Aktiviert die Funktion, den aktuell eingestellten Repeater auf Erreichbarkeit zu prüfen.
- Repeater-Check Intervall(s): Definiert die Anzahl Sekunden, die zwischen einzelnen Repeater-Checks vergeht.
- Anzahl Verbindungsversuche: Gibt die Anzahl der Verbindungsversuche (Repeater-Checks) an, die gemacht werden, bis der Repeater als nicht-erreichbar eingestuft wird.
- Signal "Außer Reichweite": Hier kann eine Außer-Reichweite-Signalisierung (Display, Ansage, Ton) definiert werden.
- Wdh. Reichweitewarnungen: gibt die Anzahl Reichweite-Warnungen an, die gemacht werden, bis ein Zwangs-Roaming angestoßen wird
- AUTO-ROAMING: Aktiviert das Autoroaming
- Roaming Startbedingung: Hier wird definiert, wann das Autoroaming erfolgen soll.
- Roaming-Zeit(m): unbekannt (in Minuten) ###todo###
- Roaming-Effect Wait(s): unbekannt (in Sekunden) ###todo###
- Roaming-Zone: Legt die Zone fest, über die die Roaming-Funktion läuft

Community Handbuch zum AnyTone AT-D868UV/AT-D878UV 47 Zum [Inhaltsverzeichnis](#page-1-0)

● Roaming-Anzeige: Nach dem Roaming wird die hier eingestellte Information im Display angezeigt

## <span id="page-47-0"></span>Aktivierung des Frequency Maintenance Mode

Seit der Version 1.11 oder sowas in der Ecke gibt es für die Geräte der 878er-Reihe nicht mehr so einfach die Möglichkeit, die Frequenzbereiche umzustellen.

In der CPS kann man durch Eingabe des Passwortes 878\* (siehe Screenshot) den Maintenance-Mode freischalten:

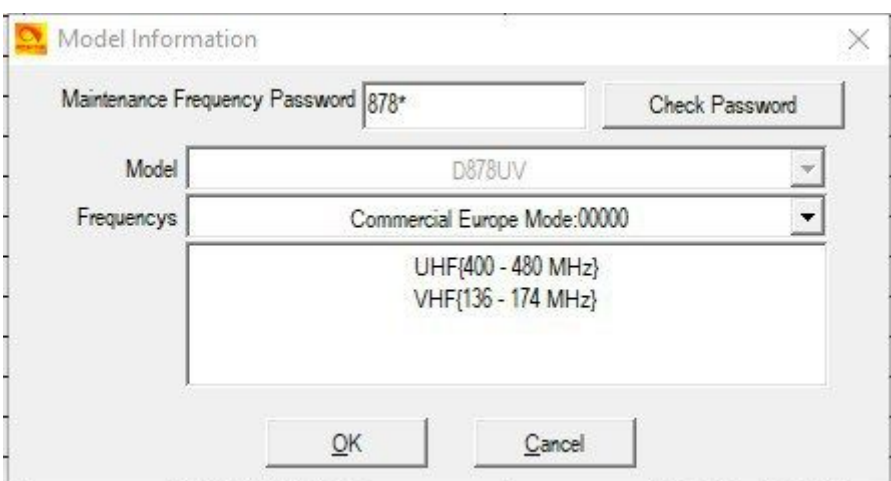

Nach erfolgter Freischaltung gibt es den Maintenance-Mode 00014, der folgendermaßen aussieht:

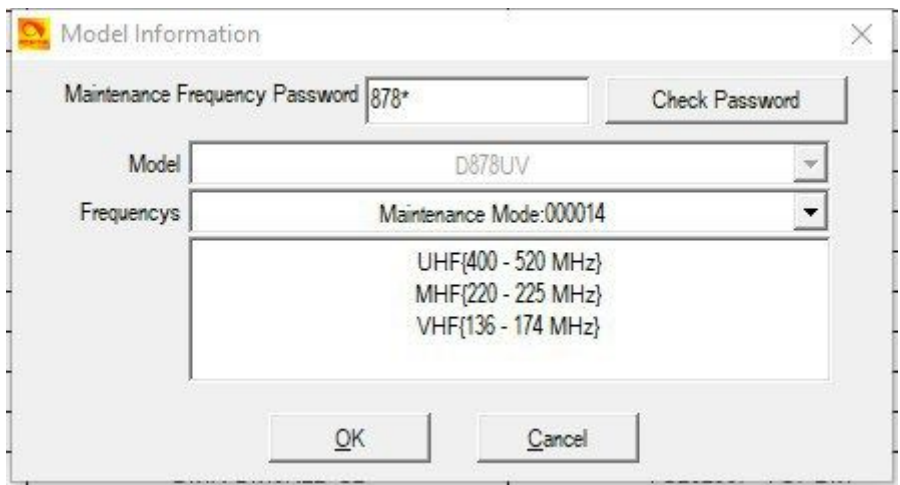

## <span id="page-47-1"></span>Frequenzerweiterung beim AnyTone D878UVplus

Die Frequenzerweiterung am 878plus funktioniert nicht mehr wie gewohnt mit PTT und 1 beim Einschalten. Die Frequenzerweiterung muss mit einem Programm gefixt werden.

Hierzu lädt man auf

<https://www.bridgecomsystems.com/pages/anytone-at-d878uv-support-page> weiter unten das Programm "AnyTone D878 SET O Software"

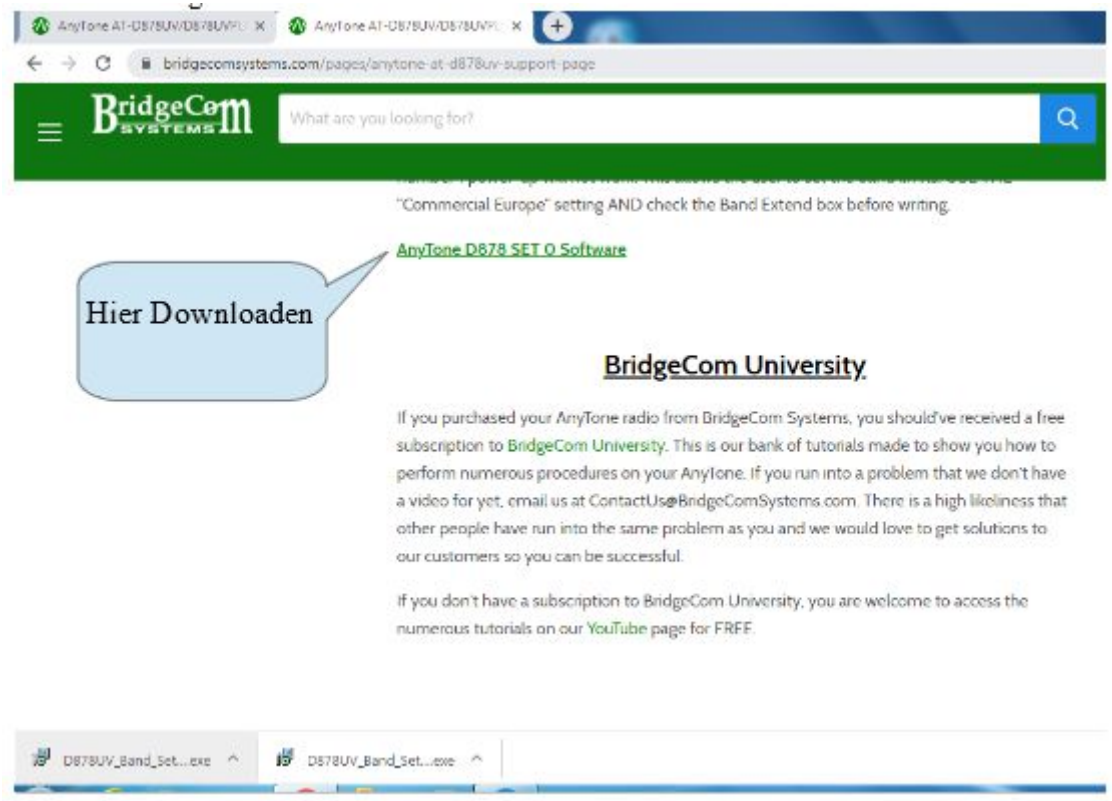

Im Anschluss kann mittels des Programms der gewünschte Frequenzbereich eingestellt werden:

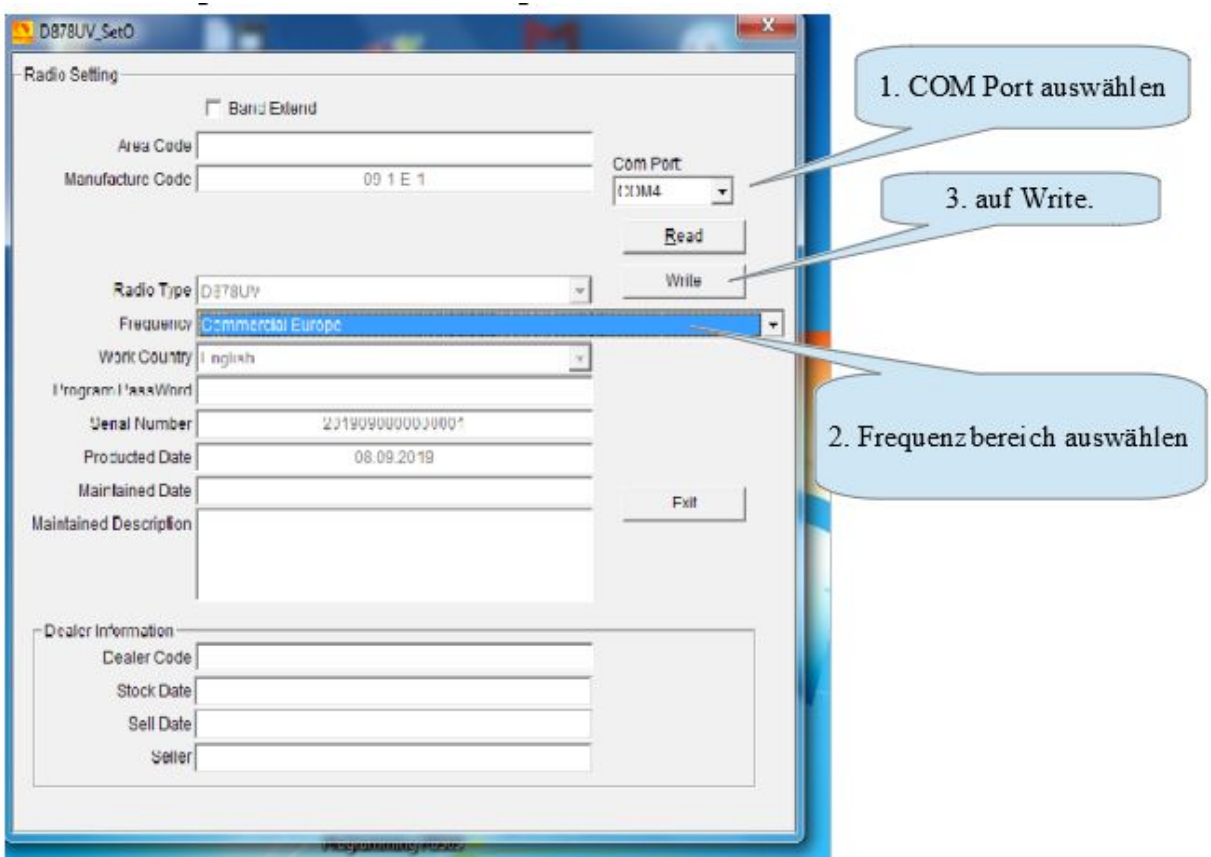

## <span id="page-49-0"></span>Changelog

- 2020-07-12: Icons nach [PA3CQJ](https://www.qrz.com/db/PA3CQJ)
- 2020-04-14: APRS Screenshot und Text aktualisiert
- 2020-04-03: Bluetooth-Dopouts beenden
- 2020-03-29: Exkurs: Update von Pi-Star
- 2020-03-05: Linktipps ergänzt um Videotutorial
- 2020-02-16: Rechtschreibfehler korrigiert, Kapitel umsortiert
- 2020-02-15: Link zum Inhaltsverzeichnis in Fußzeile
- 2020-02-09: Last Caller Reply
- 2020-02-01: Hinweis auf Hilfsblatt ergänzt (TG/PC-Umschaltung)
- 2020-01-22: Einstellen und Auswählen von Kontakten für Anrufe: Komplett überarbeitet
	- Sonderfunktionen mit Kontakten: Erklärungen eingefügt
		- Arbeiten mit der CPS: Einführung eingefügt.
		- Einstellen unterschiedlicher Anzeigeoptionen der Kontakte
- 2020-01-04: Hinweis zu CTCSS bei APRS um Erklärung (voice alert) erweitert.
	- Eingabe des APRS-"Sending Text" über das Gerätemenü, eingefügt.
	- Hinweis zu CTCSS bei APRS eingefügt
- 2020-01-01: URL zum Firmwaredownload angepasst
- 2019-12-16: Probleme mit dem Programmstart nach Update der CPS
- 2019-12-08: Maximale Anzahl TGs pro Empfangsgruppe mit 64 eingetragen, BM-Selfcare auf "Chinese Radio" korrigiert. (OE3KSS)
- 2019-09-29: Aktivieren optionaler Menüeinträge wie z.B. APRS beim AT878UV, Anhang Hilfsblatt Tastenbelegung
- 2019-09-08: Frequenzerweiterung beim AnyTone D878UVplus
- 2019-09-05: Tastenkombi beim Einschalten (PTT+2)
- 2019-09-02: Aktualsieren der "Digital Contacts"
- 2019-08-30: Haftungsauschluss
- 2019-06-27: Bilder zugefügt bei ID-Programmierung am Gerät
- 2019-06-25: Aktivierung des Frequency Maintainance Mode
- 2019-06-10: APRS
- 2019-05-23: Installation der Gerätetreiber
- 2019-04-06: Abschalten der Alarme, Beschreibung der Parameter (Roaming)
- 2019-04-03: Screenshot STE aktualisiert
- 2019-02-02: Anleitung zur Konvertierung eines D868UV in ein D878UV, Roaming
- 2019-01-16: Modes im Testmode und deren Bandgrenzen
- 2019-01-09: Programmierung der DMR-ID am Gerät
- 2108-12-28: D878UV APRS hinzu
- 2018-12-26: OE3KSS als Bearbeiter eingetragen, Hinweis beim Einspielen von Codeplugs
- 2018-10-09: Troubleshooting
- 2018-09-25: Link zu "Tastenkombinationen beim Einschalten" bei "Flashen neuer Firmware", Foto von Gerät auf Titelblatt von DM1AS
- 2018-09-02: Digital Contact List aktualisieren
- 2018-08-28: Icon-Update einspielen
- 2018-08-26: Spezielle SMS-Einstellungen im BrandMeister-Netz
- 2018-08-24: Ergänzung zu GPS, Einleitende Worte
- 2018-08-22: Ergänzung zu GPS, Einstellungen im BrandMeister Selfcare
- 2018-08-14: Meßwerte von DF1KZ
- 2018-08-07: Automatische GPS-Aussendungen
- 2018-08-05: Anzahl SMS in Inbox
- 2018-07-31: GPS an APRS senden
- 2018-07-12: Umschlagsymbol bei Anzeige, TG-Eingabe und Digital Monitor klarer formuliert
- 2018-07-06: Erläuterung Monitor-Mode-Icon, Reverse-Haken beim Kanal, Linktipps im Web
- 2018-06-13: Einführung Changelog
- <span id="page-50-0"></span>2018-06-09: TDMA Adaptive Erklärung eingefügt

## Anhang

Nachfolgend werden einzelne Hilfsblätter oder weitere Dinge, die zur täglichen Arbeit mit dem Funkgerät hilfreich sein können, hinterlegt.

Hinweis:

Unter <https://www.df3rp.de/Vorlagen.html> findet man jeweils die aktuellste Version des nachfolgenden Tastenbelegungsblattes.

## <span id="page-51-0"></span>Hilfsblatt Tastenbelegung nach DB9NFB

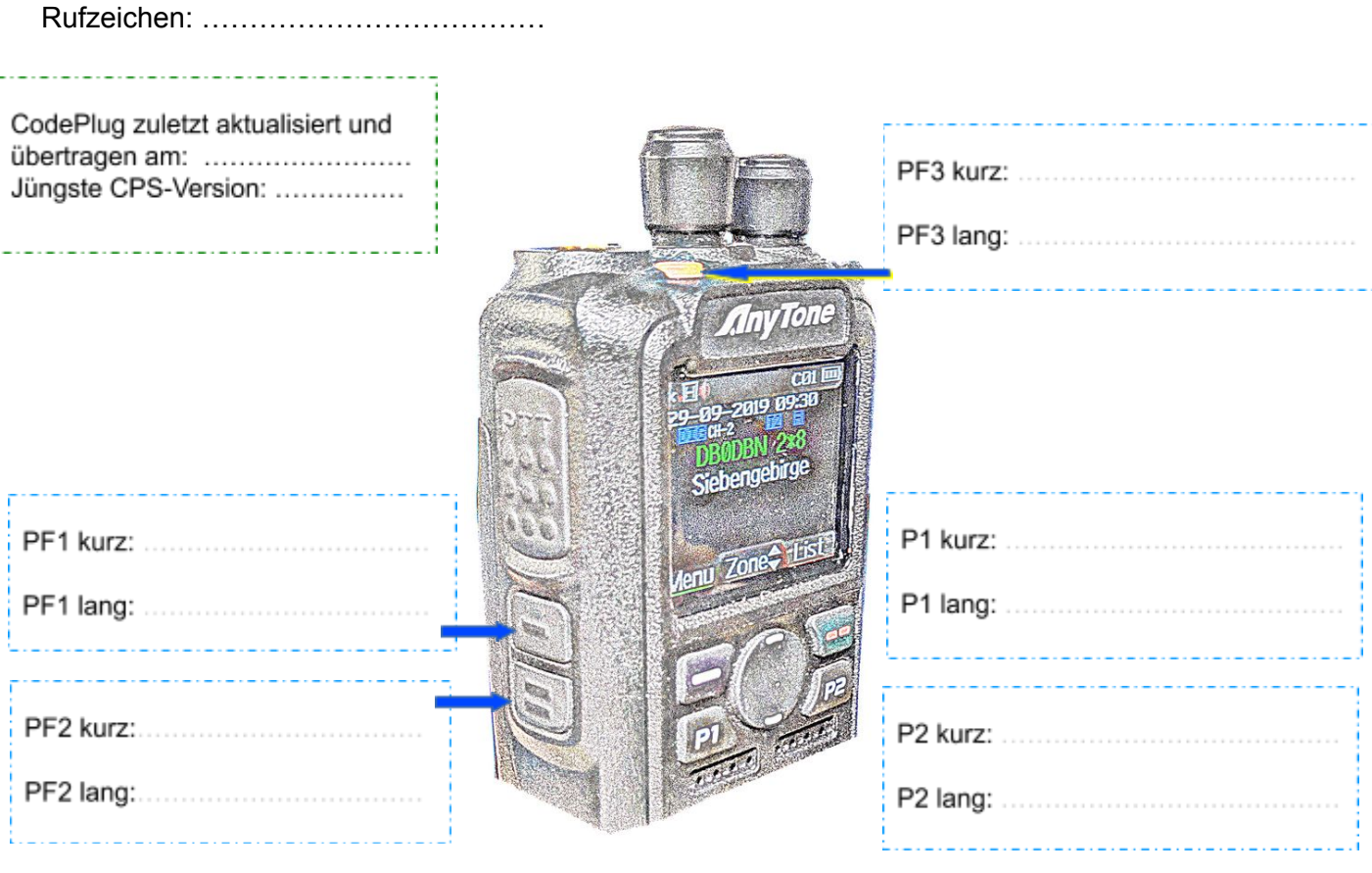

#### **Hinweis für analoge Kanäle: Mit "PF1 und PTT" ist der Rufton zum "öffnen" hinterlegt**

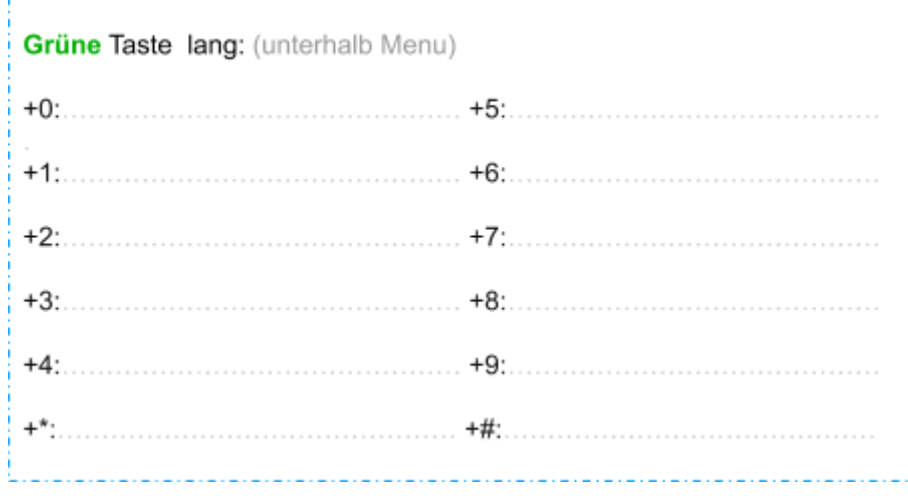

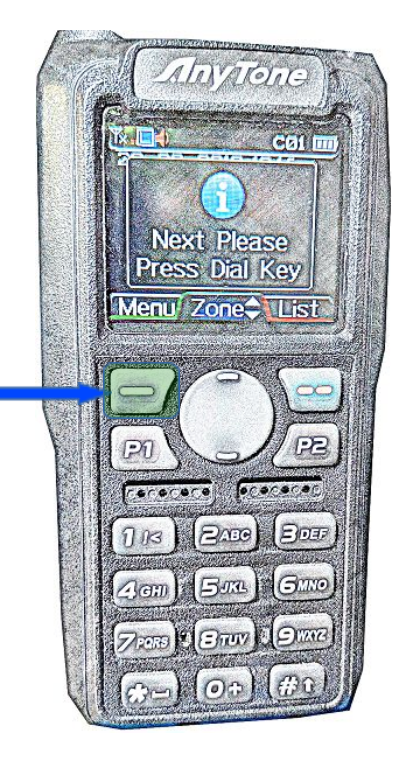

**Weiterer Hinweis:** Die "Null" halten, um PC einzugeben und mit # zwischen TG / PC umschalten.

## <span id="page-52-0"></span>Exkurs: Update von Pi-Star

Da viele AnyTone-Nutzer auch einen Hotspot einsetzen, hier eine kurze Anleitung von DO8NT, wie ein Pi-Star-Hotspot zu aktualisieren ist:

#### <span id="page-52-1"></span>Update durchführen

1. Anmeldung als Admin:

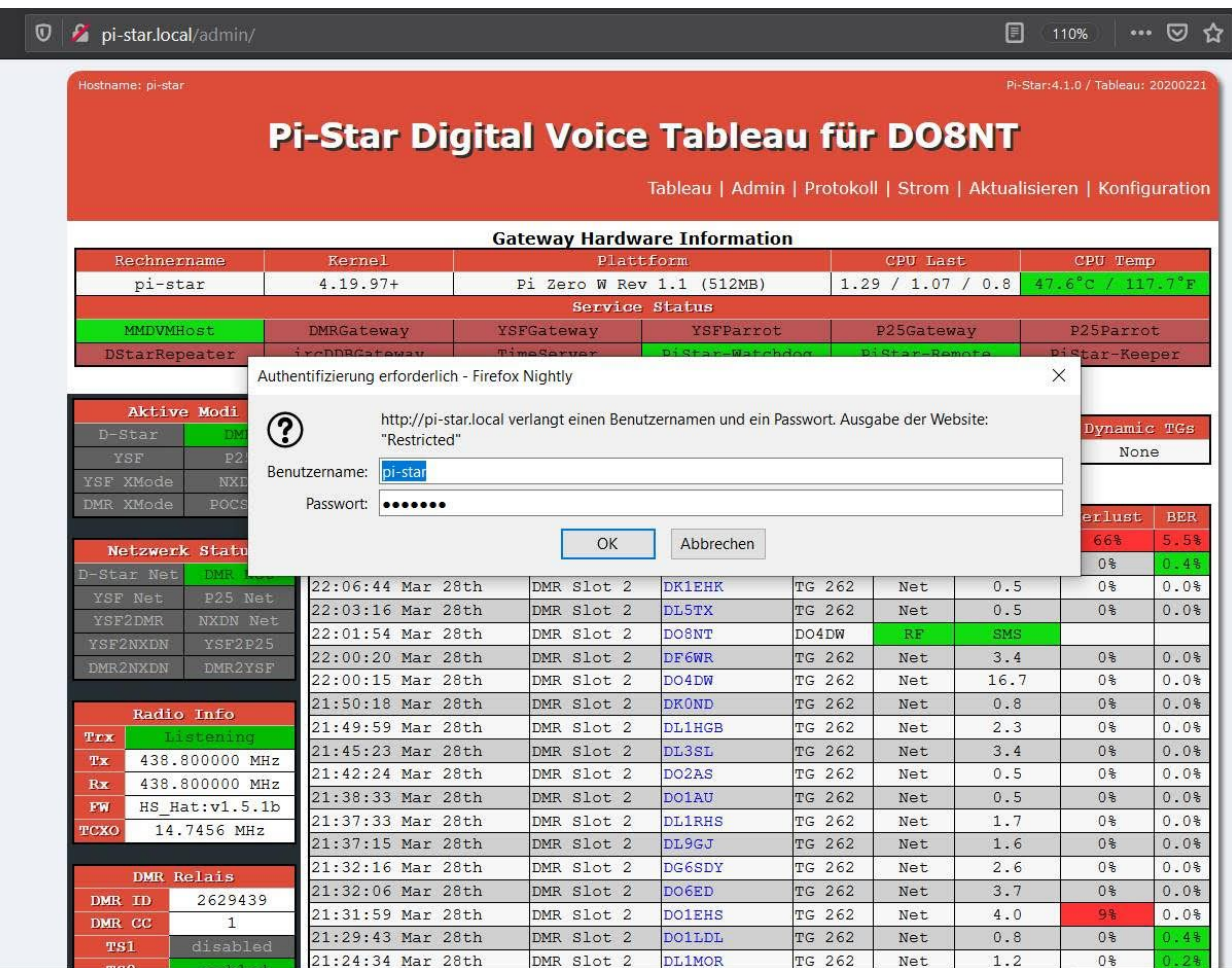

#### 2. Klick auf "Aktualisieren"

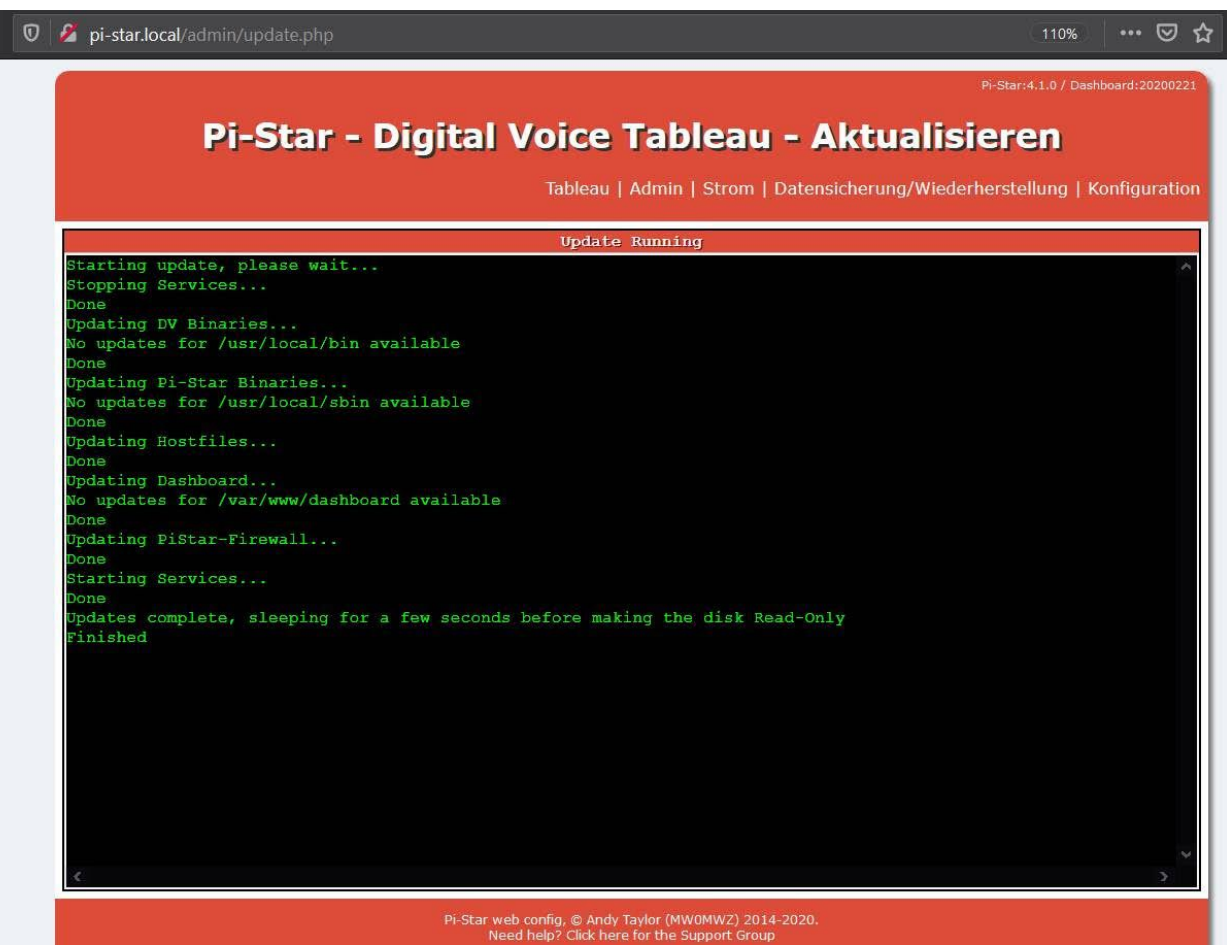

#### <span id="page-54-0"></span>Upgrade durchführen

1. Als Expert anmelden: [http://pi-star/admin/expert](http://pi-star/admin/expert/) oder <http://pi-star.local/admin/expert/>

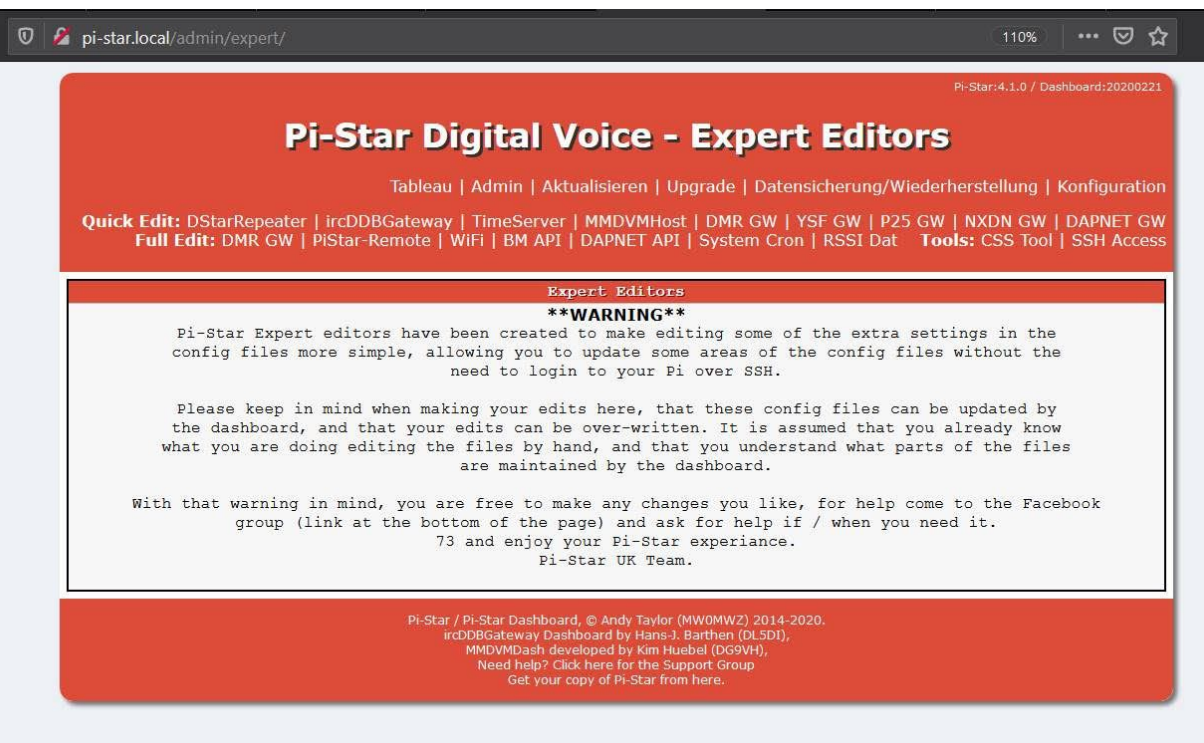

2. Klick auf Upgrade:

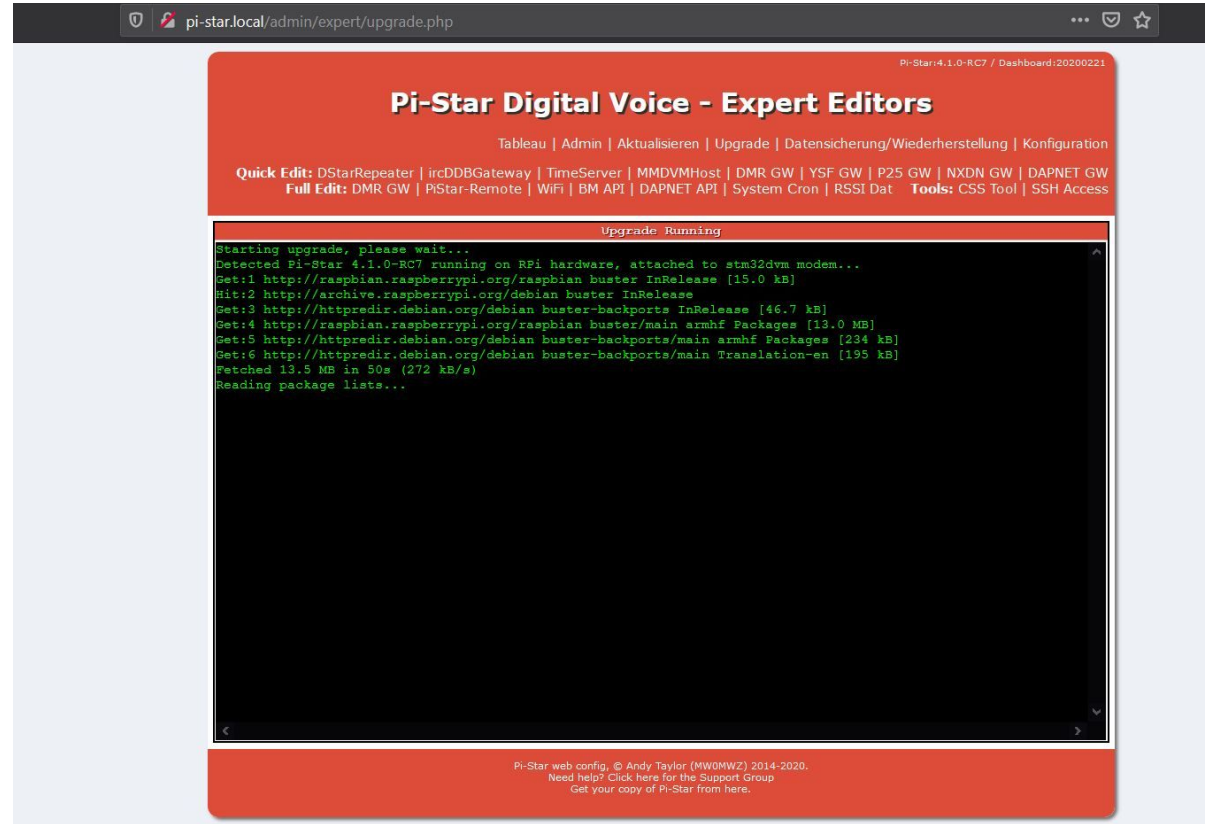

Community Handbuch zum AnyTone AT-D868UV/AT-D878UV 55 Zum [Inhaltsverzeichnis](#page-1-0)

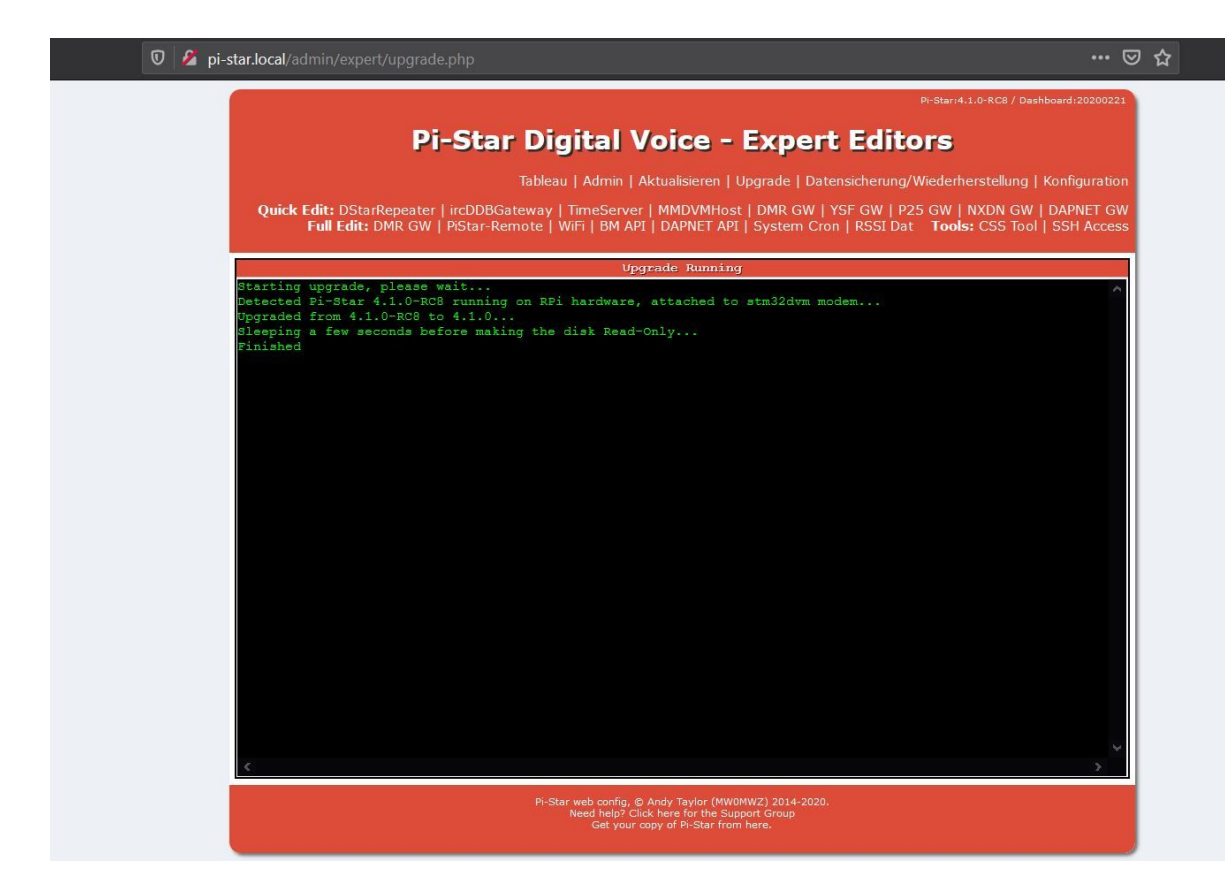